# BlackBerry Enterprise Server for IBM Lotus Domino

Version 4.0

Maintenance Guide

BlackBerry Enterprise Server Version 4.0 for IBM Lotus Domino Maintenance Guide

Last modified: 10 November 2004

Part number: SWD\_X\_BES(EN)-021.001

At the time of publication, this documentation complies with BlackBerry Enterprise Server Version 4.0 for IBM Lotus Domino.

© 2004 Research In Motion Limited. All rights reserved. The BlackBerry and RIM families of related marks, images and symbols are the exclusive properties of Research In Motion Limited. RIM, Research In Motion, BlackBerry and 'Always On, Always Connected' are registered with the U.S. Patent and Trademark Office and may be pending or registered in other countries.

The Bluetooth® word mark and logos are owned by the Bluetooth SIG, Inc. and any use of such marks by Research In Motion is under license. IBM, Lotus, Domino, and Lotus Notes are trademarks of International Business Machines Corporation in the United States, other countries, or both. Java is a trademark or registered trademark of Sun Microsystems, Inc. in the U.S. or other countries. Microsoft, Windows, and Windows Server are trademarks or registered trademarks of Microsoft Corporation in the United States and/or other countries. All other brands, product names, company names, trademarks, and service marks are the properties of their respective owners.

The handheld and/or associated software are protected by copyright, international treaties and various patents, including one or more of the following U.S. patents: 6,278,442; 6,271,605; 6,219,694; 6,075,470; 6,073,318; D,445,428; D,433,460; D,416,256. Other patents are registered or pending in various countries around the world. Please visit www.rim.net/patents.shtml for a current listing of applicable patents.

This document is provided "as is" and Research In Motion Limited (RIM) assumes no responsibility for any typographical, technical, or other inaccuracies in this document. RIM reserves the right to periodically change information that is contained in this document; however, RIM makes no commitment to provide any such changes, updates, enhancements, or other additions to this document to you in a timely manner or at all. RIM MAKES NO REPRESENTATIONS, WARRANTIES, CONDITIONS, OR COVENANTS, EITHER EXPRESS OR IMPLIED (INCLUDING, WITHOUT LIMITATION, ANY EXPRESS OR IMPLIED WARRANTIES OR CONDITIONS OF FITNESS FOR A PARTICULAR PURPOSE, NON-INFRINGEMENT, MERCHANTABILITY, DURABILITY, TITLE, OR RELATED TO THE PERFORMANCE OR NON-PERFORMANCE OF ANY SOFTWARE REFERENCED HEREIN, OR PERFORMANCE OF ANY SERVICES REFERENCED HEREIN). IN CONNECTION WITH YOUR USE OF THIS DOCUMENTATION, NEITHER RIM NOR ITS AFFILIATED COMPANIES AND THEIR RESPECTIVE DIRECTORS, OFFICERS, EMPLOYEES, OR CONSULTANTS SHALL BE LIABLE TO YOU FOR ANY DAMAGES WHATSOEVER BE THEY DIRECT, ECONOMIC, COMMERCIAL, SPECIAL, CONSEQUENTIAL, INCIDENTAL, EXEMPLARY, OR INDIRECT DAMAGES, EVEN IF RIM HAS BEEN ADVISED OF THE POSSIBILITY OF SUCH DAMAGES, INCLUDING, WITHOUT LIMITATION, LOSS OF BUSINESS REVENUE OR EARNINGS, LOST DATA, DAMAGES CAUSED BY DELAYS, LOST PROFITS, OR A FAILURE TO REALIZE EXPECTED SAVINGS.

This document might contain references to third-party sources of information and/or third-party web sites ("Third-Party Information"). RIM does not control, and is not responsible for, any Third-Party Information, including, without limitation, the content, accuracy, copyright compliance, legality, decency, links, or any other aspect of Third-Party Information. The inclusion of Third-Party Information in this document does not imply endorsement by RIM of the third party in any way. Any dealings with third parties, including, without limitation, compliance with applicable licenses, and terms and conditions are solely between you and the third party. RIM shall not be responsible or liable for any part of such dealings.

Certain features outlined in this document require a minimum version of BlackBerry Enterprise Server Software, BlackBerry Desktop Software, and/or BlackBerry Handheld Software and may require additional development or third-party products and/or services for access to corporate applications. Prior to subscribing to or implementing any third-party products and services, it is your responsibility to ensure that the airtime service provider you are working with has agreed to support all of the features of the third-party products and services. Installation and use of third-party products and services with RIM's products and services may require one or more patent, trademark, or copyright licenses in order to avoid infringement of the intellectual property rights of others. You are solely responsible for acquiring any such licenses. To the extent that such intellectually property licenses may be required, RIM expressly recommends that you do not install or use these products until all such applicable licenses have been acquired by you or on your behalf. Your use of third-party software shall be governed by and subject to you agreeing to the terms of separate software licenses, if any, for those products or services. Any third-party products and services that are provided with RIM's products and services are provided "as is." RIM makes no representation, warranty, or guarantee whatsoever in relation to the third-party products or services and RIM assumes no liability whatsoever in relation to the third-party products and services even if RIM has been advised of the possibility of such damages or can anticipate such damages.

This product includes software developed by the Apache Software Foundation (http://www.apache.org/) and/or licensed pursuant to Apache License, Version 2.0 (http://www.apache.org/licenses/). For more information, see the NOTICE.txt file included with the software.

Unless required by applicable law or agreed to in writing, software distributed under the License is distributed on an "AS IS" BASIS, WITHOUT WARRANTIES OR CONDITIONS OF ANY KIND, either express or implied. See the License for the specific language governing permissions and limitations under the License.

This product includes software developed by the Apache Software Foundation (http://www.apache.org/) and/or licensed pursuant to Apache License, Version 2.0 (http://www.apache.org/licenses/). For more information, see the NOTICE.txt file included with the software.

Unless required by applicable law or agreed to in writing, software distributed under the License is distributed on an "AS IS" BASIS, WITHOUT WARRANTIES OR CONDITIONS OF ANY KIND, either express or implied. See the License for the specific language governing permissions and limitations under the License.

Research In Motion Limited 295 Phillip Street Waterloo, ON N2L 3W8 Canada

Published in Canada

Research In Motion UK Limited Centrum House, 36 Station Road Egham, Surrey TW20 9LF United Kingdom

# **Contents**

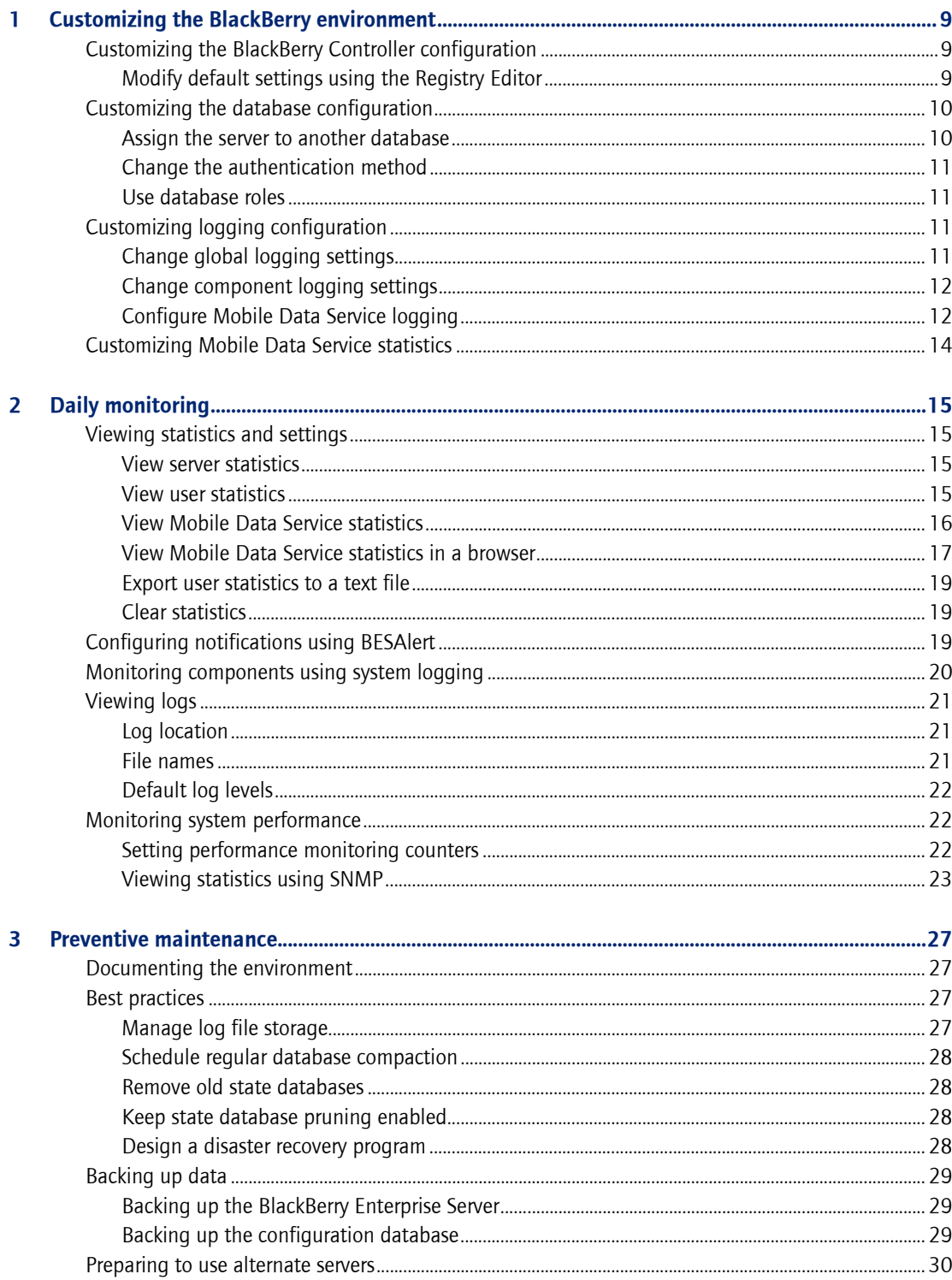

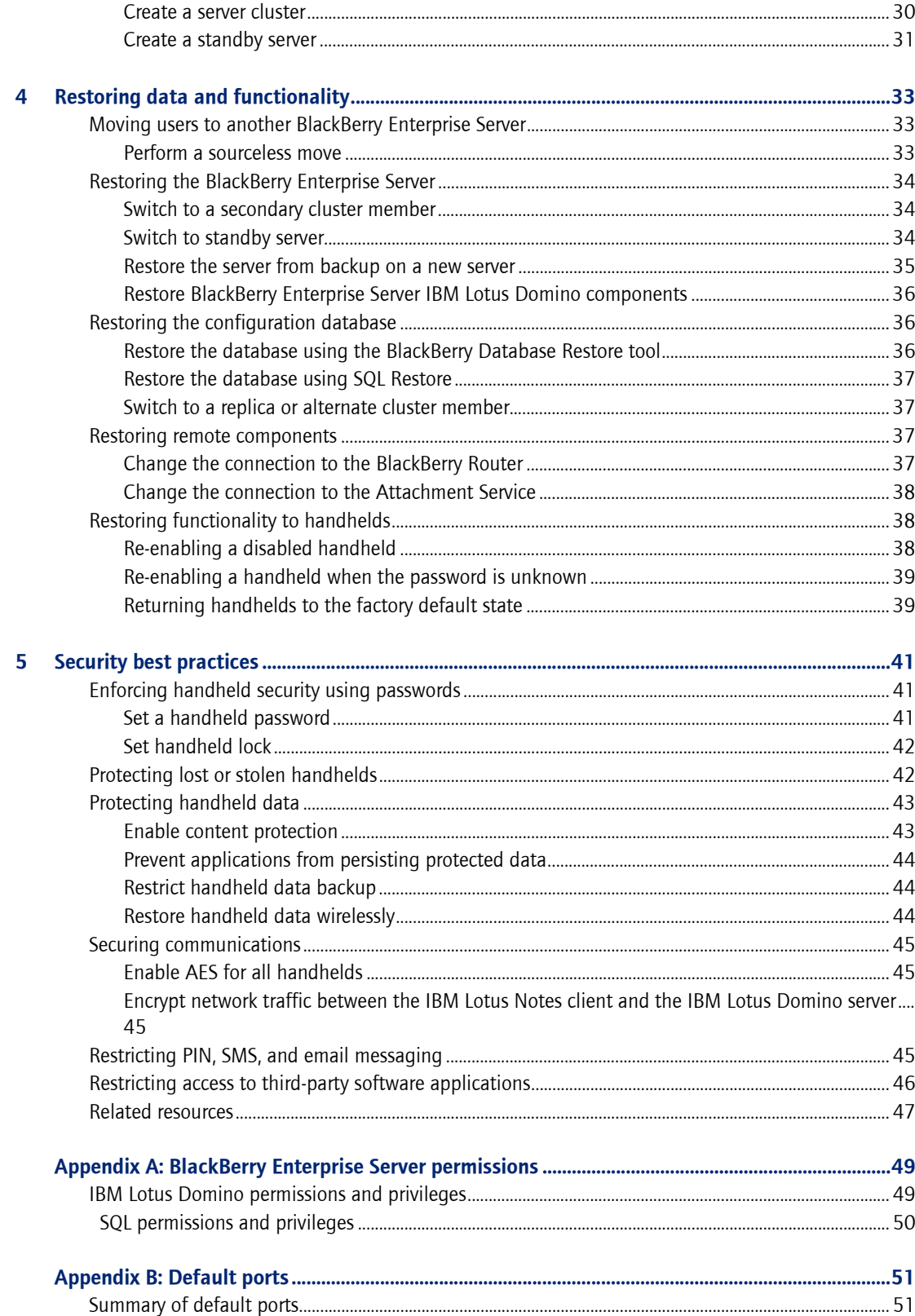

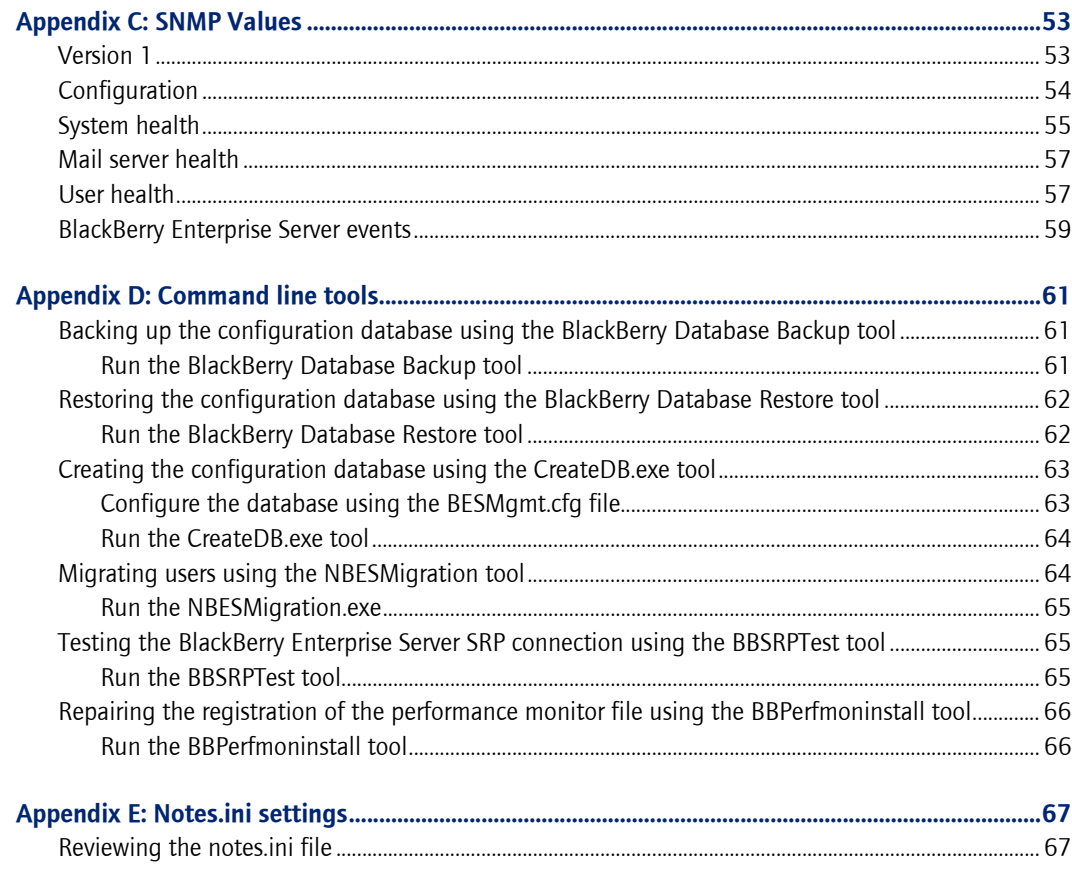

<span id="page-8-0"></span>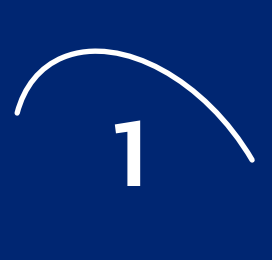

# <span id="page-8-1"></span>Customizing the BlackBerry environment

- Customizing the BlackBerry Controller configuration
- **•** [Customizing the database configuration](#page-9-0)
- Customizing logging configuration
- **Customizing Mobile Data Service statistics**

## <span id="page-8-2"></span>Customizing the BlackBerry Controller configuration

The BlackBerry® Controller monitors the BlackBerry Messaging Agent component. In the case of a failed operation, the BlackBerry Controller detects and restarts the appropriate processes, which enables the BlackBerry Enterprise Server<sup>™</sup> to continue to function in the event of non-responsive threads or inactive services.

The BlackBerry Controller does not attempt to restart the Messaging Agent when it is manually stopped by an administrator.

The BlackBerry Controller does not work with remote desktop applications.

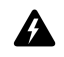

Warnings: The BlackBerry Controller should not be manually restarted.

Performance monitoring cannot be running on the same server as the BlackBerry Controller.

### <span id="page-8-3"></span>Modify default settings using the Registry Editor

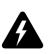

Warning: Use the Registry Editor with caution. Failure to do so might cause damage to computer programs or the **Microsoft®** Windows<sup>®</sup> operating system.

- 1. Open regedit.exe.
- 2. In the left pane, browse to HKEY\_LOCAL\_MACHINE\Software\Research In Motion\BlackBerry Enterprise Server.
- 3. Click BlackBerry Controller.
- 4. Modify the desired values.

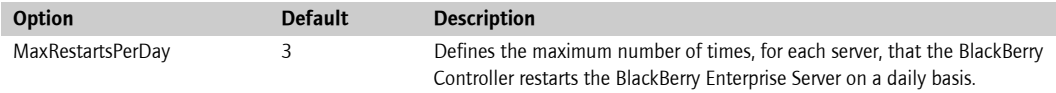

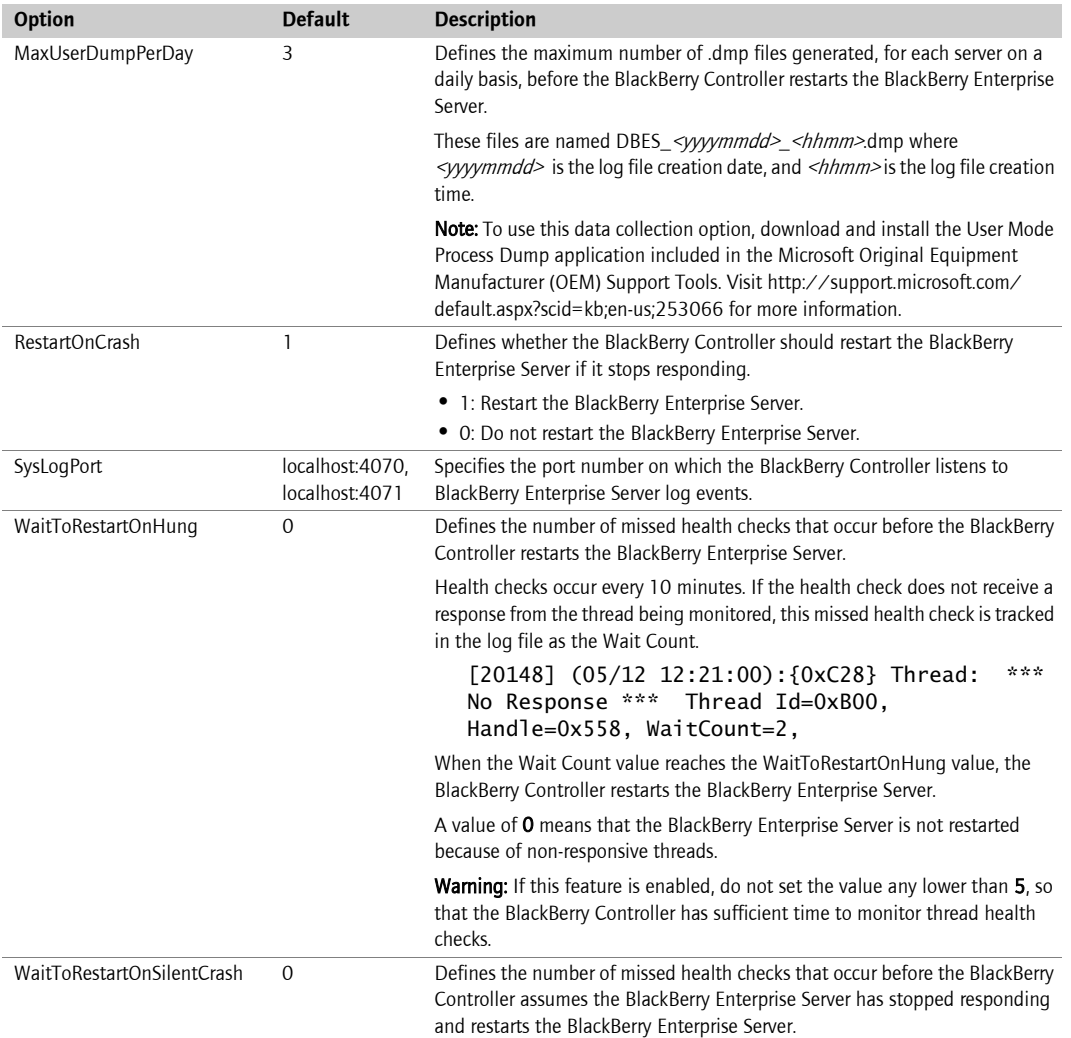

### <span id="page-9-0"></span>Customizing the database configuration

You can change the configuration database settings that were defined during the installation process.

#### <span id="page-9-2"></span><span id="page-9-1"></span>Assign the server to another database

Warning: When you assign the BlackBerry Enterprise Server to use a different database, the data is not copied from the original database. If you want to move the database information, backup the information, restore it to the new location, and then assign the server to use the new database location. [See "Restoring the configuration database"](#page-35-3)  [on page 36 for more information](#page-35-3)

You must use the same administrator account that was used during the installation process.

- 1. In the taskbar, click Start > Programs > BlackBerry Enterprise Server > BlackBerry Server Configuration.
- 2. On the Database Connectivity tab, click Change Database.

 $\boldsymbol{\mathbf{\Lambda}}$ 

- 3. Click Yes to proceed with the database change and to stop the BlackBerry Services.
- 4. Complete the configuration wizard, providing new database information.
- 5. If applicable, update the remote BlackBerry Manager(s) with new database information. See the BlackBerry Enterprise Server Administration Guide for more information.

#### <span id="page-10-0"></span>Change the authentication method

Changing the authentication method changes how the BlackBerry Enterprise Server connects to the configuration database.

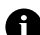

Note: You must use the same administrator account that was used during the installation process.

- 1. In the taskbar, click Start > Programs > BlackBerry Enterprise Server > BlackBerry Server Configuration.
- 2. On the Database Connectivity tab, in the Authentication section, modify the desired values.

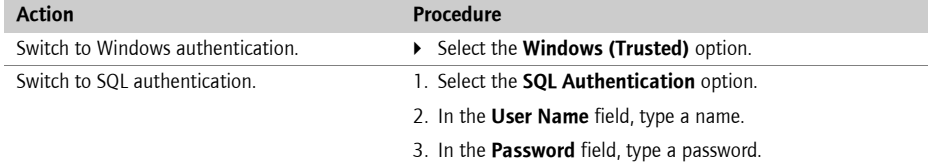

3. Click OK.

#### <span id="page-10-1"></span>Use database roles

Use predefined database roles to limit the access of remote and local BlackBerry Manager installations. Members of the rim\_db\_bes\_server role can read and write to the database, but cannot make any changes to the database schema.

## <span id="page-10-5"></span><span id="page-10-2"></span>Customizing logging configuration

You can change logging settings at either a global level (all log files on the BlackBerry Enterprise Server) or at a component level.

#### <span id="page-10-4"></span><span id="page-10-3"></span>Change global logging settings

- 1. In the taskbar, click Start > Programs > BlackBerry Enterprise Server > BlackBerry Server Configuration.
- 2. On the **Logging** tab, modify the desired values.

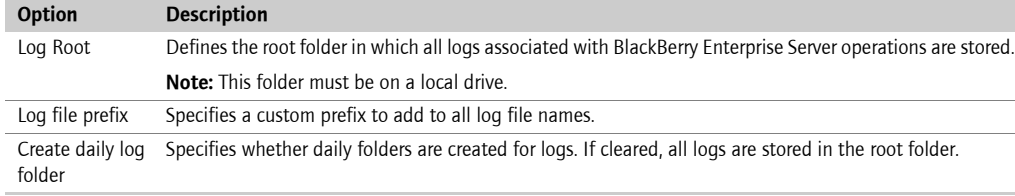

3. Click OK.

### <span id="page-11-2"></span><span id="page-11-0"></span>Change component logging settings

- 1. In the taskbar, click Start > Programs > BlackBerry Enterprise Server > BlackBerry Server Configuration.
- 2. On the Logging tab, click a BlackBerry Enterprise Server component or service.
- 3. Modify the desired values.

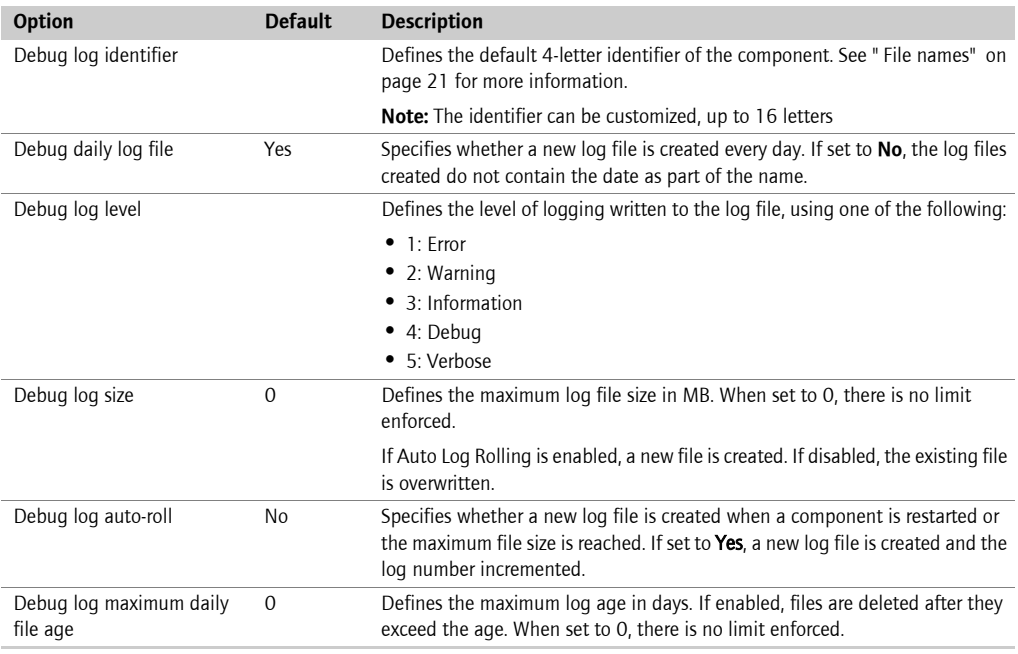

#### 4. Click OK.

5. Restart the component or service for the changes to take effect.

### <span id="page-11-1"></span>Configure Mobile Data Service logging

By default, the Mobile Data Service logs are stored in the same location as other component logs. [See](#page-10-3)  ["Change global logging settings" on page 11 for more information.](#page-10-3)

- 1. In the BlackBerry Manager, in the left pane, click a server.
- 2. On the Mobile Data Services tab, click Edit Properties.
- 3. Click Logs.
- 4. Set the following options:

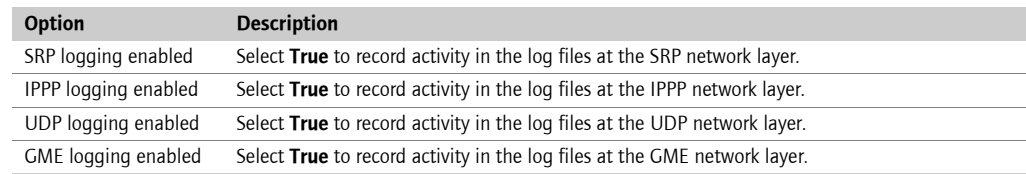

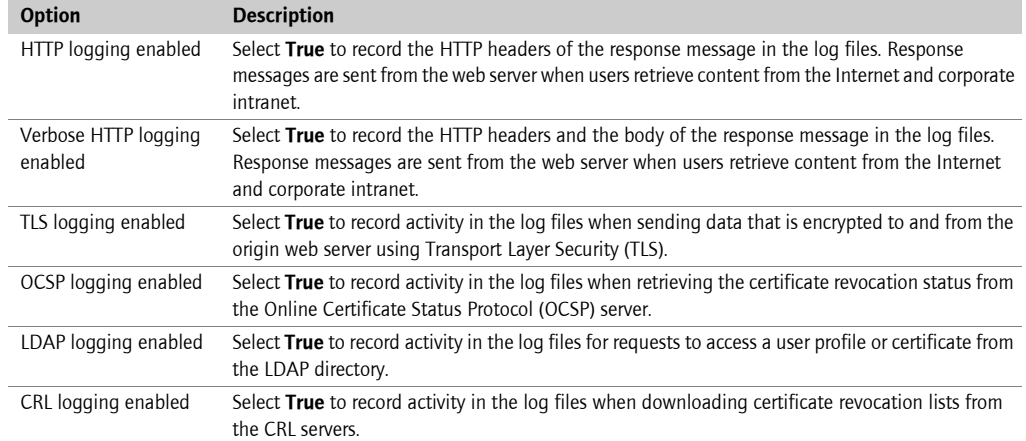

#### 5. Double-click Logs.

#### 6. Click Destination.

7. Specify the logging format and location.

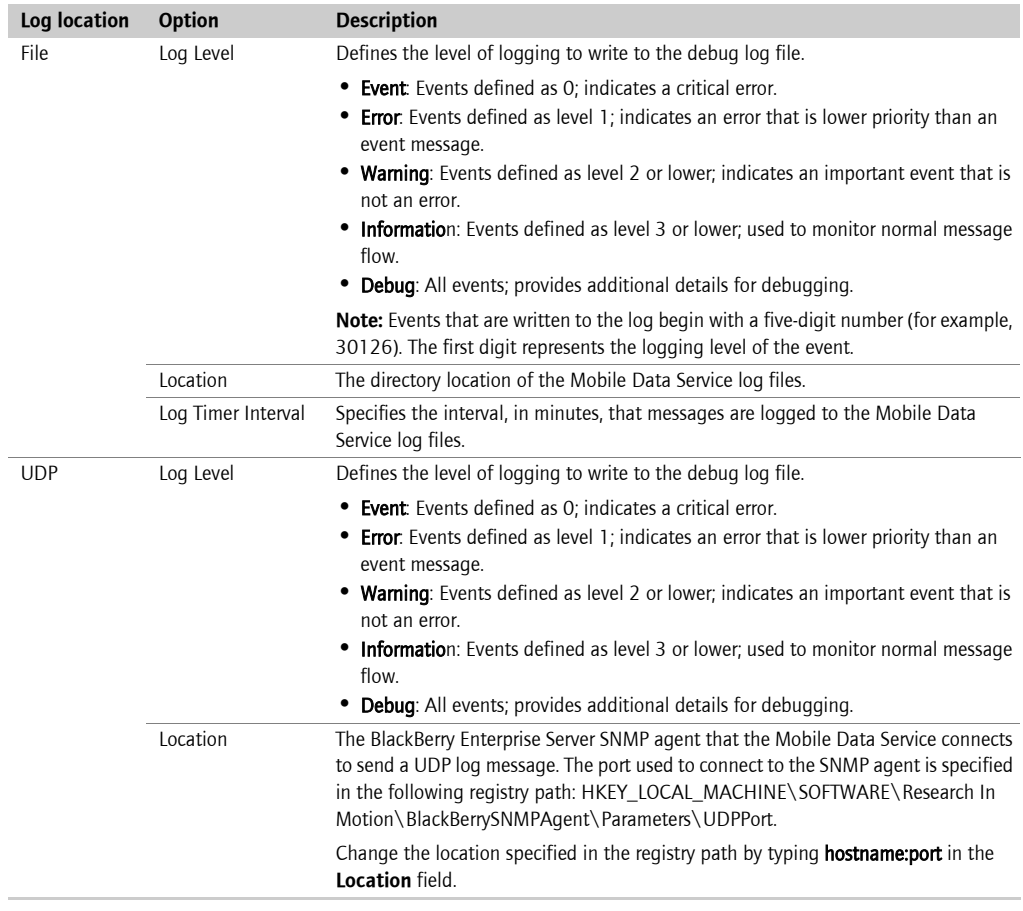

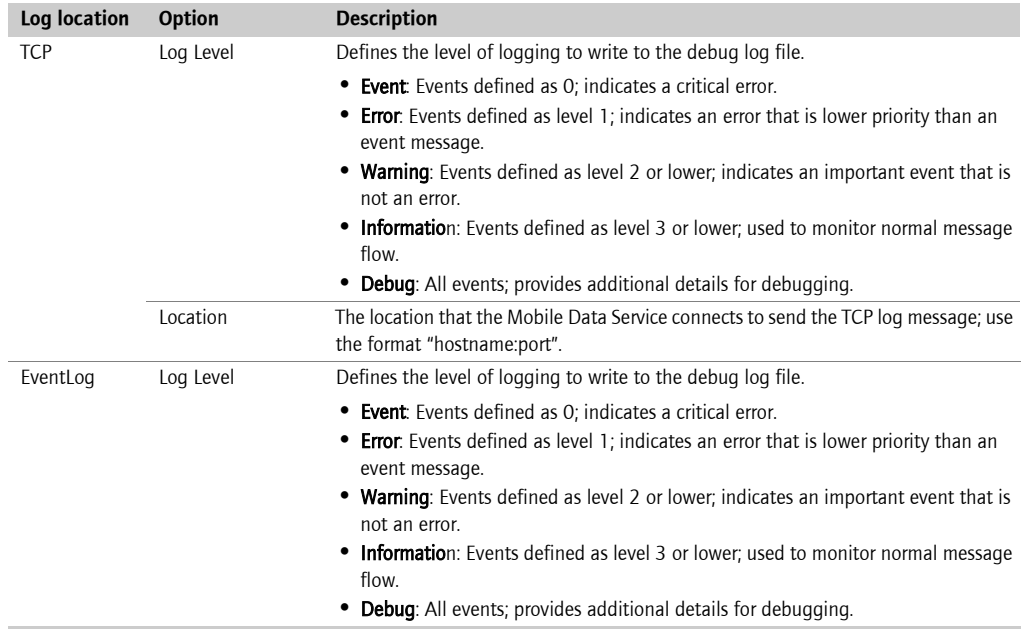

8. Click OK.

# <span id="page-13-0"></span>Customizing Mobile Data Service statistics

Configure how often the Mobile Data Service calculates and stores statistics in the database.

- 1. In the BlackBerry Manager, in the left pane, click a server.
- 2. On the Mobile Data Services tab, click Edit Properties.
- 3. Click Stats.
- 4. Set the following options:

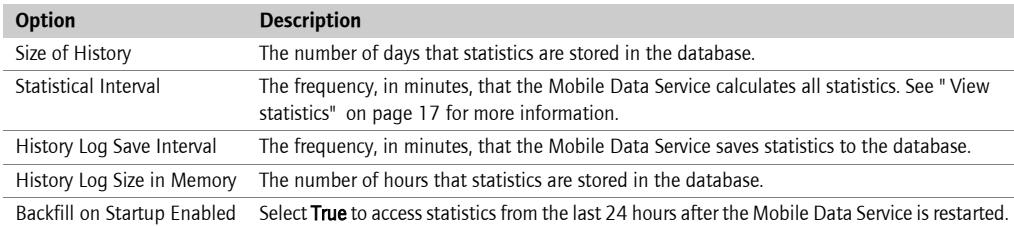

<span id="page-14-0"></span>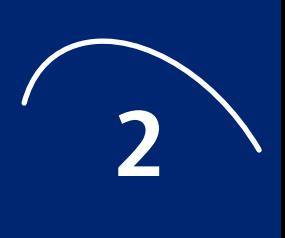

# <span id="page-14-1"></span>Daily monitoring

- • [Viewing statistics and settings](#page-14-2)
- Configuring notifications using BESAlert
- Monitoring components using system logging
- **Viewing logs**
- Monitoring system performance

# <span id="page-14-2"></span>Viewing statistics and settings

You can view statistics and settings on the server and user level, and for the Mobile Data Service.

### <span id="page-14-3"></span>View server statistics

These statistics are collected automatically when the BlackBerry Enterprise Server is first started, and are collected until the BlackBerry Enterprise Server is restarted, or the statistics are purged by an administrator.

- 1. In the BlackBerry Manager, in the left pane, click BlackBerry Domain.
- 2. On the **Server list** tab, click a server. A list of properties and statistics displays in the lower pane.

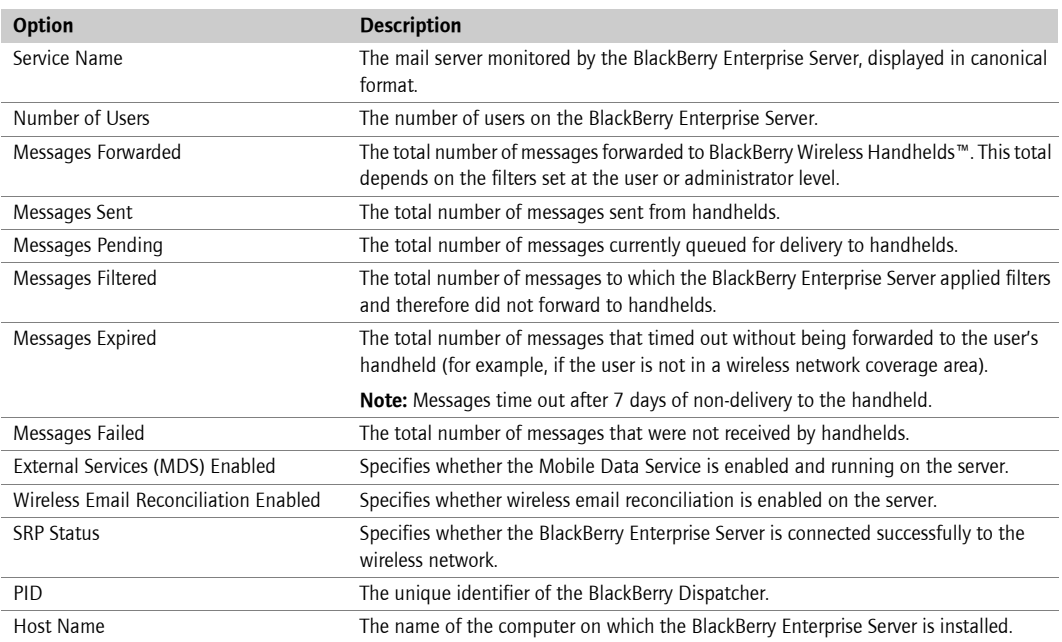

#### <span id="page-14-4"></span>View user statistics

1. In the BlackBerry Manager, in the left pane, click a server.

2. On the User List tab, click a user.

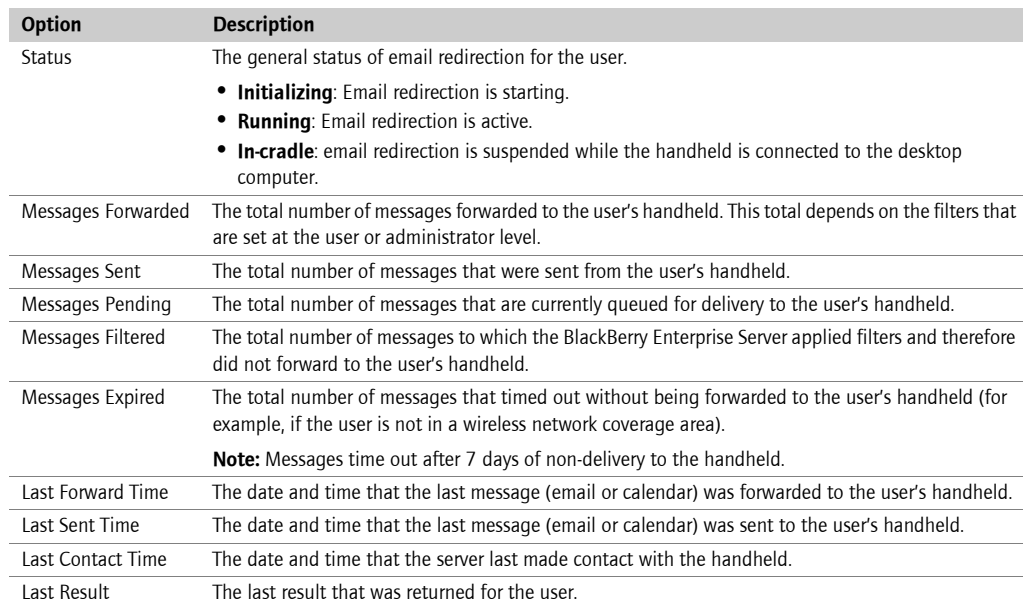

### <span id="page-15-0"></span>View Mobile Data Service statistics

- 1. In the BlackBerry Manager, in the left pane, click a server.
- 2. Click the Mobile Data Services tab. A list of properties and statistics displays.

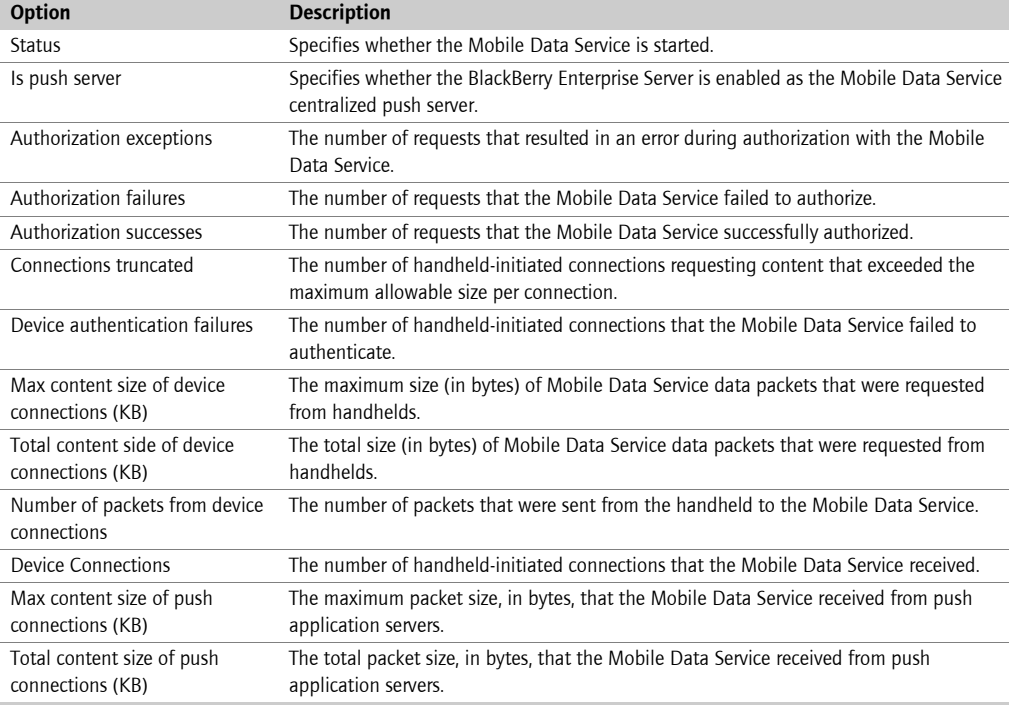

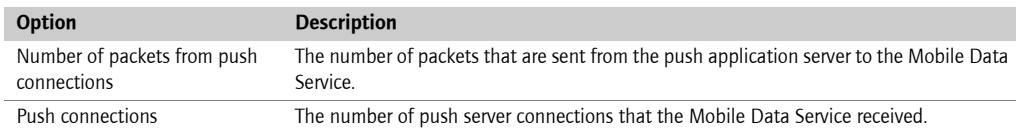

### <span id="page-16-0"></span>View Mobile Data Service statistics in a browser

View Mobile Data Service status, statistics and errors in a handheld or desktop browser application. If the Mobile Data Service is not running or is listening on a port that is different from the one specified, no results display.

#### View status

- 1. On your handheld or desktop, open a browser.
- 2. In the Address field, type http://MDS computer. web server port/admin/common where web server port is the port set in the Web Server Listen Port parameter in the Mobile Data Service general properties. The default value is 8080. A list of properties displays:

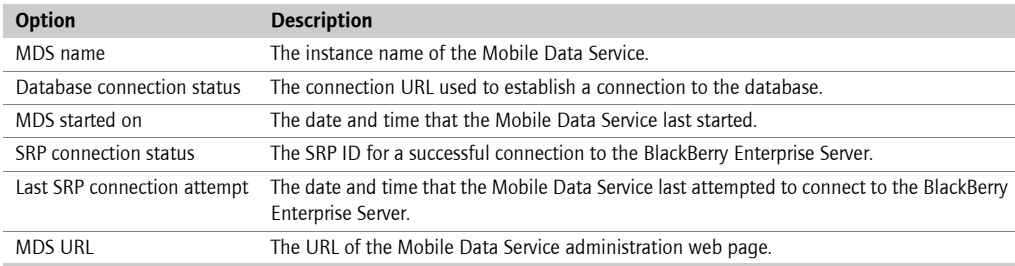

#### <span id="page-16-2"></span><span id="page-16-1"></span>View statistics

- 1. On your handheld or desktop, open a browser.
- 2. In the Address field, type http://MDS computer. web server port/admin/statistics/Statistics where web server port is the port set in the Web Server Listen Port parameter in the Mobile Data Service general properties. The default value is 8080. A list of properties and statistics displays.

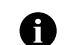

Note: The statistics and errors display in three columns: the first column displays results for the last hour, the second column displays results for the last 6 hours, and the third column displays results for the last 24 hours

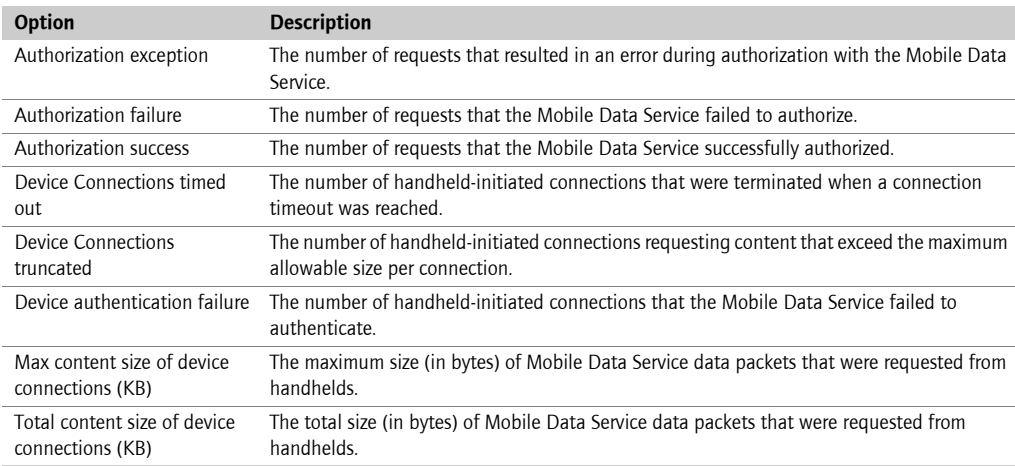

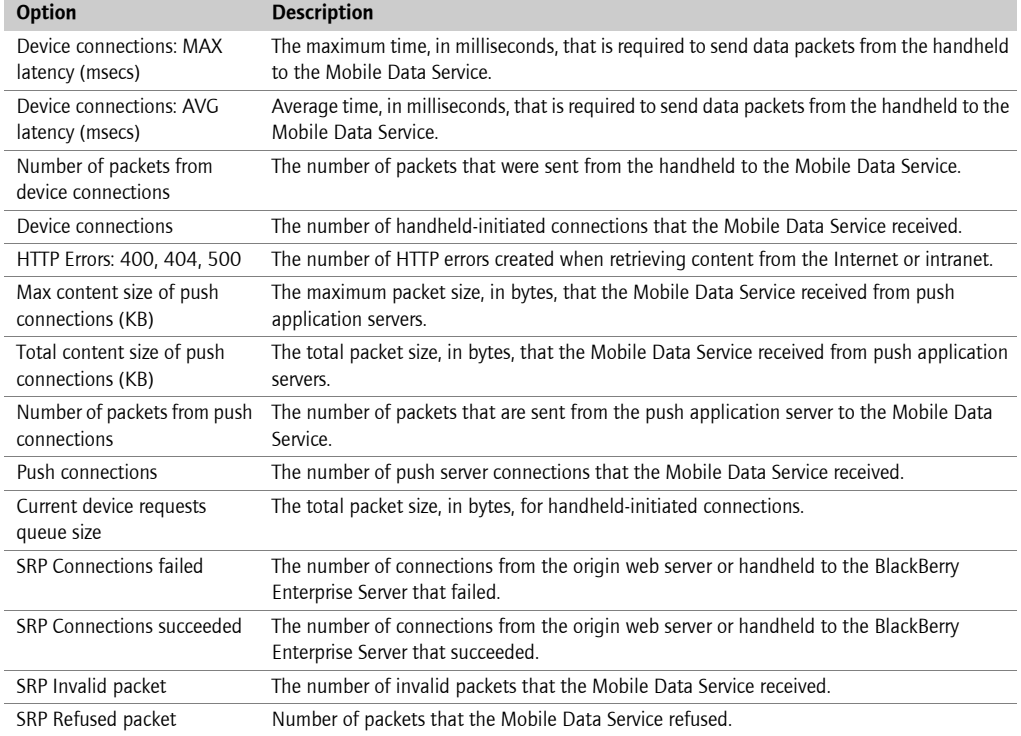

#### View custom statistics

- 1. On your handheld or desktop, open a browser.
- 2. In the Address field, type http://MDS computer. web server port/admin/statistics/Statistics, where web server port is the port set in the Web Server Listen Port parameter in the Mobile Data Service general properties. The default value is 8080.
- 3. Click Customize statistics.
- 4. In the Select reference time section, define the time to view statistics for. The current date and time is the default.
- 5. Select From Date to view the statistics from the specified date and time, and the set the hour, minute, and am/pm values.
- 6. In the Select intervals section, select the intervals before the reference time to view statistics for.
- 7. Click Add interval(s). The intervals appear in the Current display intervals table.
- 8. In the Select variables section, select the statistics to view. See "View statistics" on page 17 for more [information.](#page-16-2)
- 9. Perform one of the following actions:

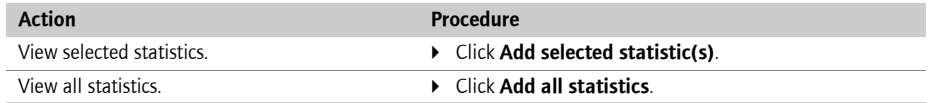

10. At the top of the page, click Statistics. The selected statistics and their corresponding interval values display.

#### <span id="page-18-0"></span>Export user statistics to a text file

You can export Display Name, PIN, Enabled State, Forwarded, Sent from Handheld, Pending to Handheld, Expired, Filtered, and Mailbox statistics for a specific user.

- 1. In the BlackBerry Manager, in the left pane, click a server.
- 2. On the User List tab, click a user.

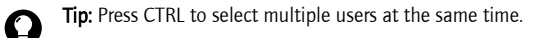

- 3. In the lower pane, click Service Control and Customization.
- 4. Click Export Stats to File.
- 5. Specify a location and file name.
- 6. Click Save.
- 7. Perform one of the following actions:

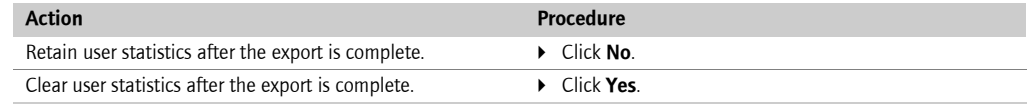

8. Click OK.

#### <span id="page-18-1"></span>Clear statistics

- 1. In the BlackBerry Manager, in the left pane, click a server.
- 2. Perform one of the following actions:

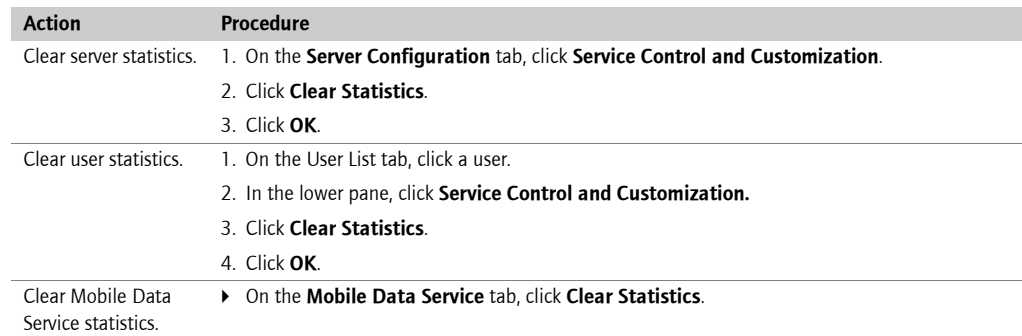

## <span id="page-18-2"></span>Configuring notifications using BESAlert

BESAlert watches the Windows® NT Event log and sends defined users a copy of events whenever an error, warning, or information event is recorded. You must configure these settings on each BlackBerry Enterprise Server.

- 1. In the BlackBerry Manager, in the left pane, click a server.
- 2. On the Server Configuration tab, click Edit Properties.

3. Click BESAlert, and perform the following actions:

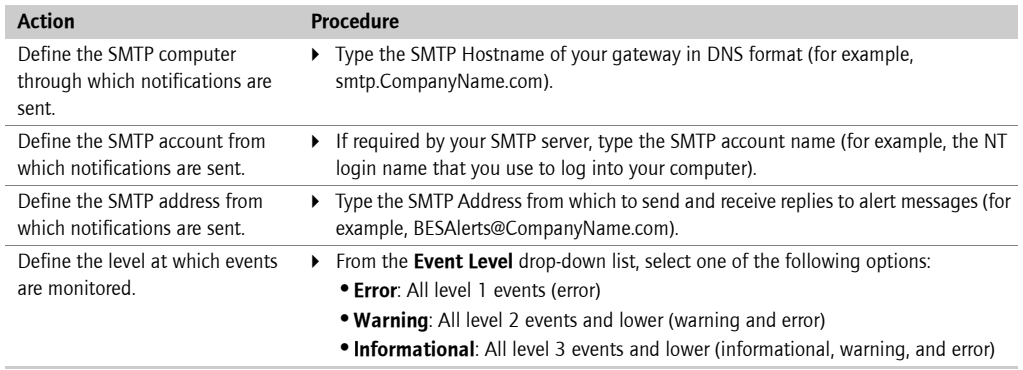

#### 4. Double-click User Notification.

#### 5. Click New.

6. Perform the following actions:

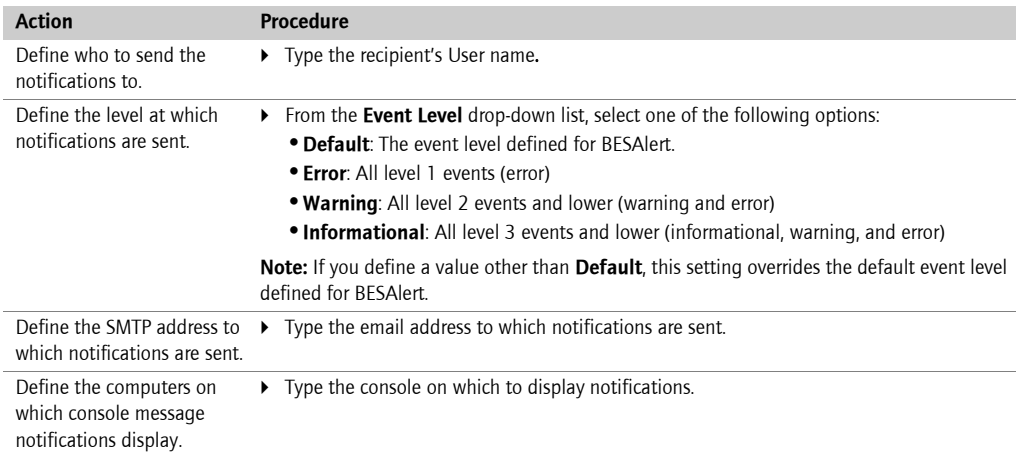

7. Click OK.

### <span id="page-19-0"></span>Monitoring components using system logging

System logging (syslog) is a standard protocol for monitoring servers on a network. If events occur, they are transferred using User Datagram Protocol (UDP) to the syslog tool, where information is logged and console or user notifications can be sent.

Use syslog for additional monitoring of all BlackBerry Enterprise Server components, except for the BlackBerry Attachment Service and the Mobile Data Service. Syslog cannot be configured for the Attachment Service or the Mobile Data Service. Do not use syslog tools on the same computer that the BlackBerry Enterprise Server is installed on.

- 1. On an alternate machine, install your choice of third-party syslog tool.
- 2. On the BlackBerry Enterprise Server, open regedit.exe.
- 3. In the left pane, browse to HKEY\_LOCAL\_MACHINE\Software\Research In Motion\BlackBerry Enterprise Server.
- 4. Under Logging Info, select the component you want to monitor, and add or modify these values:

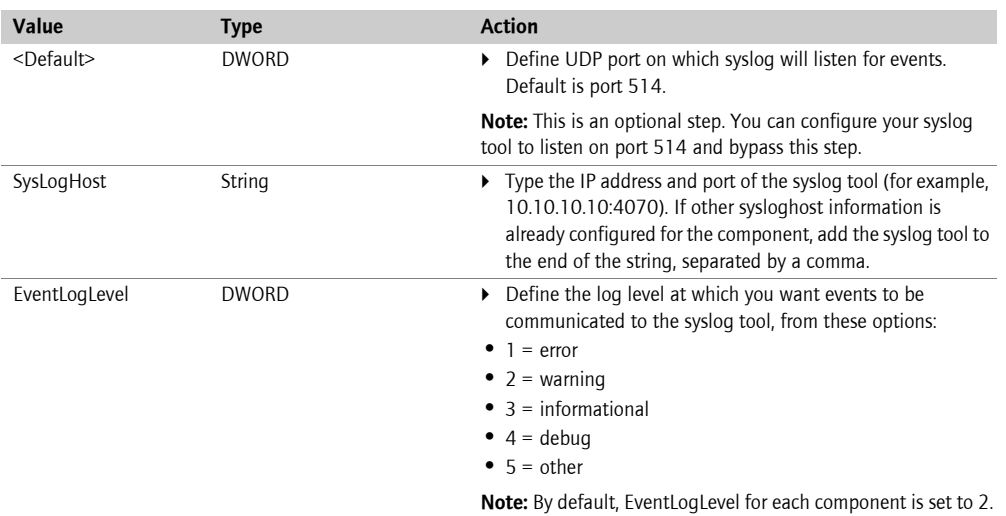

5. Repeat for remaining component(s).

## <span id="page-20-0"></span>Viewing logs

### <span id="page-20-1"></span>Log location

Logs are located in the root log directory that you defined during the installation process. The default location is C:\Program Files\Research In Motion\BlackBerry Enterprise Server\Logs\. In the root log directory, files are then organized into daily folders. See "Change global logging settings" on page 11 for more information.

#### <span id="page-20-3"></span><span id="page-20-2"></span>File names

Log file names are created using the default format of

<ServerName\_Identifier\_Instance\_YYYYMMDD\_Log#.txt>. See " Customizing logging configuration" on [page 11 for more information.](#page-10-5)

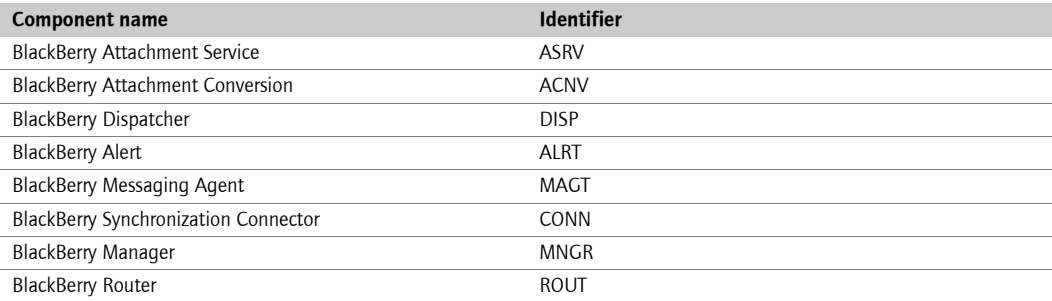

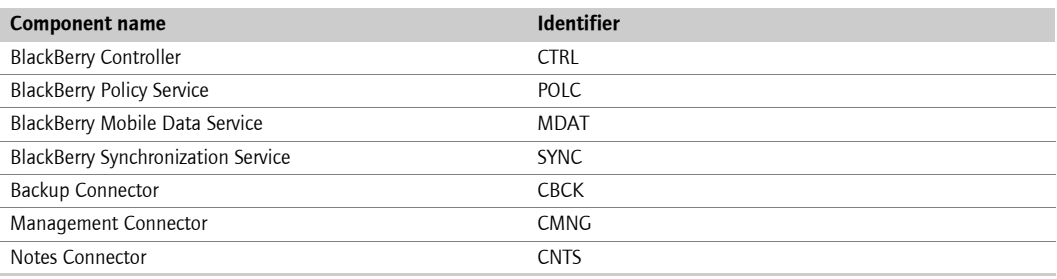

#### <span id="page-21-0"></span>Default log levels

Log levels are defined automatically during the installation process. [See "Customizing logging](#page-10-5)  [configuration" on page 11 for more information](#page-10-5).

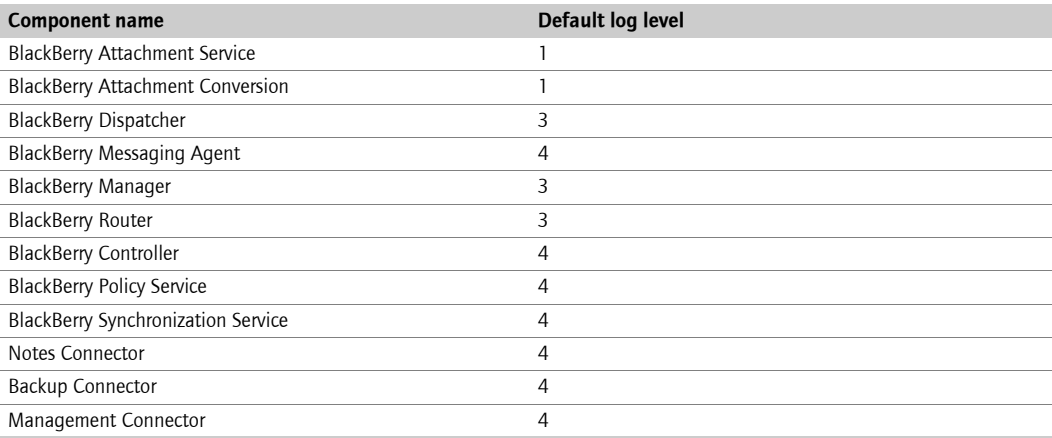

### <span id="page-21-1"></span>Monitoring system performance

Monitoring system performance is key to understanding the impact of BlackBerry user growth and of specific BlackBerry components on hardware resources.

#### <span id="page-21-2"></span>Setting performance monitoring counters

Use the counters included in the BlackBerry Enterprise Server software to monitor statistics for all active users with standard performance monitoring tools, such as the Windows Performance monitor. These statistics reflect server activity since the last time that the BlackBerry Enterprise Server restarted.

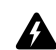

Warning: Performance monitoring tools cannot be running on the same server as the BlackBerry Controller.

#### Choose counters

- 1. On a remote server, in the taskbar, click Start > Programs > Administrative Tools > Performance.
- 2. In the left pane, click the System Monitor object.
- 3. Click the + icon.
- 4. In the Select counters from this computer drop-down list, set the name of the BlackBerry Enterprise Server to monitor.
- 5. From the drop-down list, select a performance object.
- 6. Modify the desired values.

A

Note: If the BlackBerry Enterprise Server is running, and the BlackBerry-specific counters are not visible in the list, you might need to re-install or repair the .dll file. [See "Repairing the registration of the performance monitor file using](#page-65-2)  [the BBPerfmoninstall tool" on page 66 for more information.](#page-65-2)

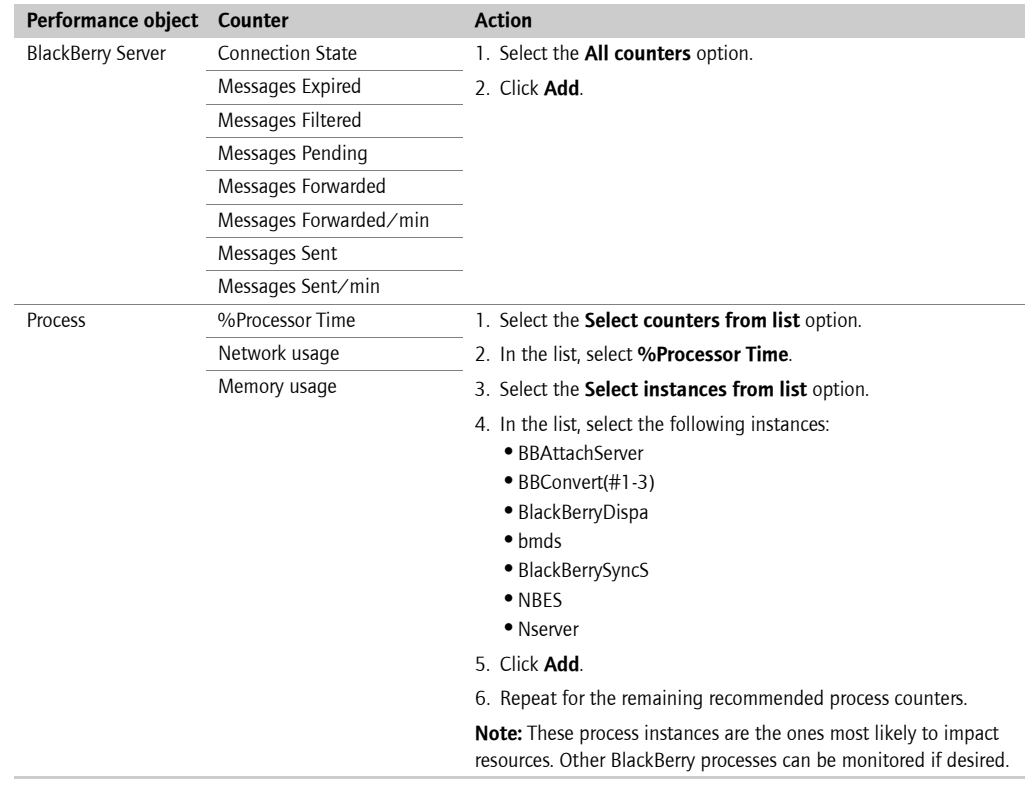

#### 7. Click Close.

Note: A session begins when the BlackBerry Enterprise Server starts.

The counters listed in the preceding table include only messages that are routed through the BlackBerry Enterprise Server. They do not include PIN, SMS, and other messages that are not routed through the server.

#### Enable logging

Enable logging on performance monitoring counters for one business day per week. Use this information to analyze the impact of additional users or the implementation of new features (for example, Mobile Data Service or Attachment Service) on hardware resources.

### <span id="page-22-0"></span>Viewing statistics using SNMP

You can use Simple Network Management Protocol (SNMP) to assess the configuration and status of your BlackBerry Enterprise Server and its users.

The Management Information Base (MIB) for the BlackBerry Enterprise Server is BlackBerryServer.mib, which is located in C:\Program Files\Research In Motion\BlackBerry Enterprise Server\ on the computer on which the BlackBerry Enterprise Server is installed.

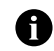

Note: You must compile and register the .mib file to view descriptive names for MIB variables; otherwise, the SNMP monitor tool that you use displays the Object Identifiers (OIDs) only.

An OID is a sequence of integers that uniquely identifies a value by defining the path to that value through a registration tree. All BlackBerry Enterprise Server SNMP OIDs begin with 1.3.6.1.4.1.3530.5, and all traps begin with 1.3.6.1.4.1.3530.5.9. Each value integer is distinguished by a suffix, such as 25.1.1.

#### **Requirements**

Viewing server redirection statistics in an SNMP browser requires the following:

- a running SNMP service
- an SNMP browser

#### Supported functions

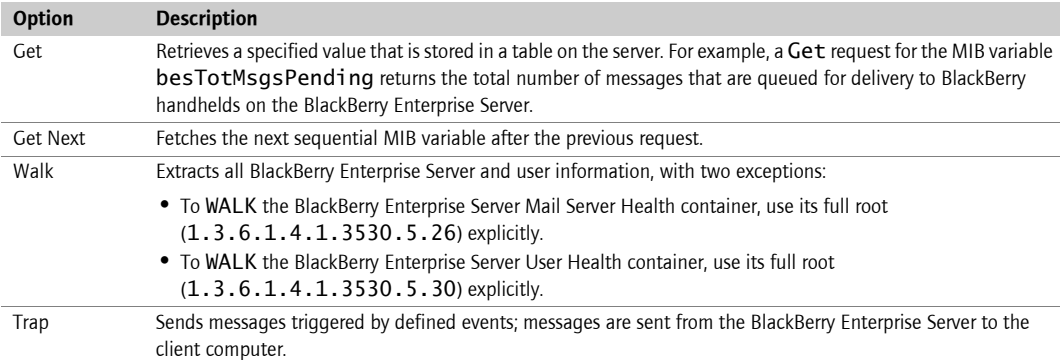

#### Recommended values to monitor

To begin using SNMP monitoring, start with the following values. [See "Appendix C: SNMP Values" on](#page-52-2)  [page 53 for more information](#page-52-2) on additional values.

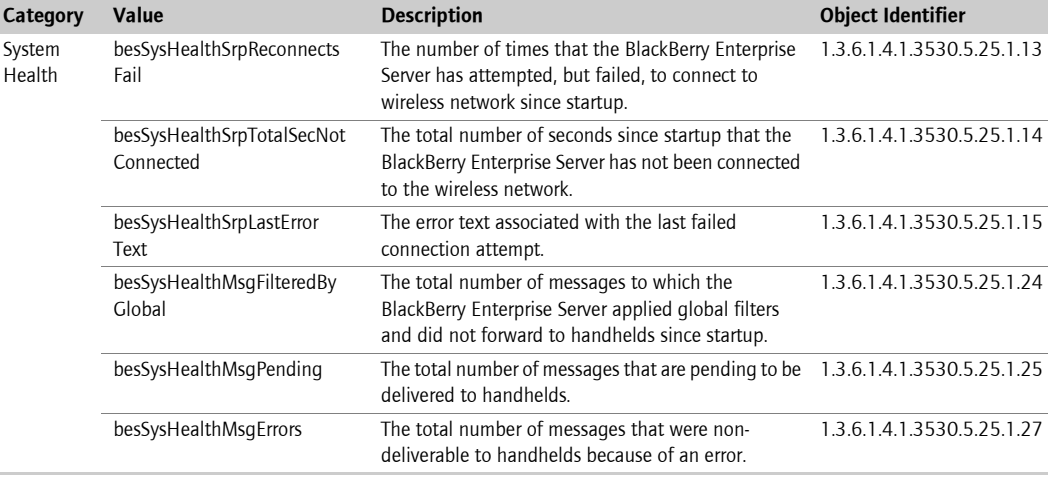

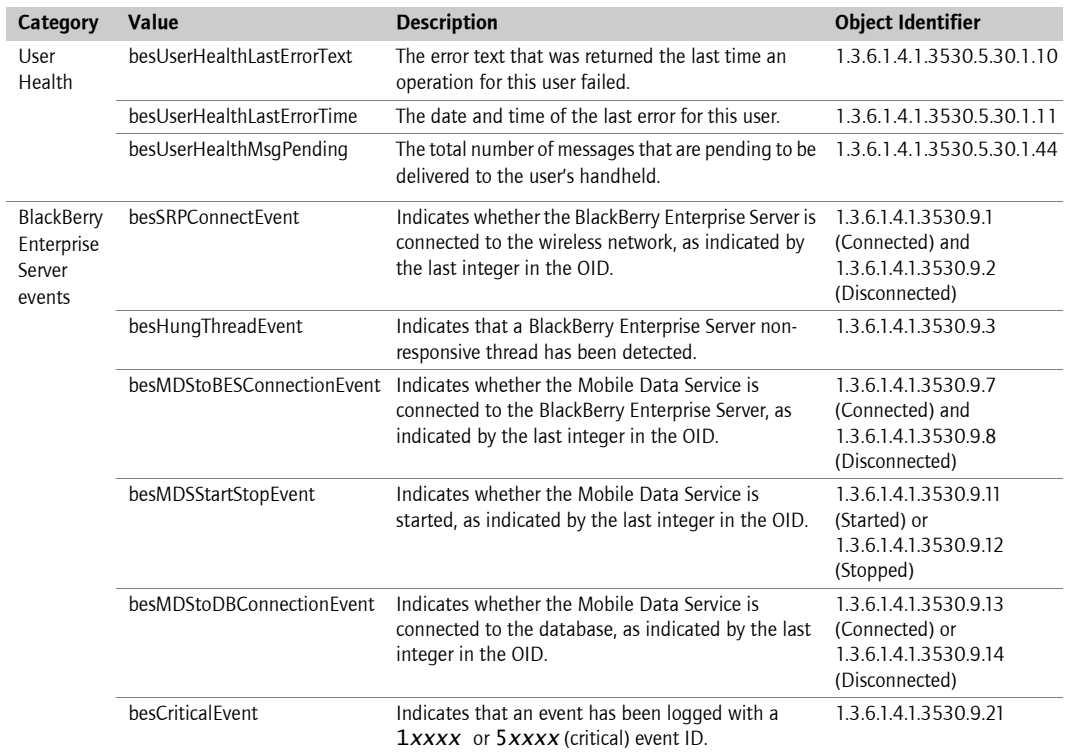

Maintenance Guide

<span id="page-26-0"></span>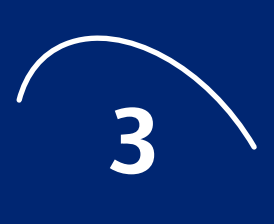

# <span id="page-26-1"></span>Preventive maintenance

- Documenting the environment
- Best practices
- Backing up data
- Preparing to use alternate servers

# <span id="page-26-2"></span>Documenting the environment

Take the time to document your environment so that information is available in a disaster recovery scenario.

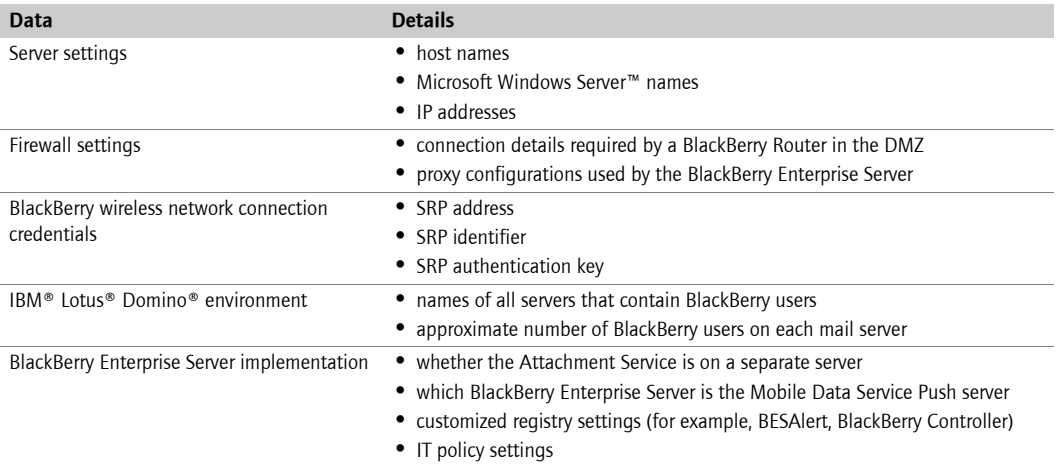

# <span id="page-26-3"></span>Best practices

### <span id="page-26-4"></span>Manage log file storage

You should retain only seven days of log files, depending on the logging levels used. Store older log files on a different computer, or include them as part of your daily backup. Use the Debug Log Maximum Daily File Age setting to delete files older than seven days. [See "Change component logging settings"](#page-11-2)  [on page 12 for more information.](#page-11-2)

### <span id="page-27-0"></span>Schedule regular database compaction

You should regularly compact all BlackBerry-related databases using the IBM Lotus Domino server Compact utility using the following settings:

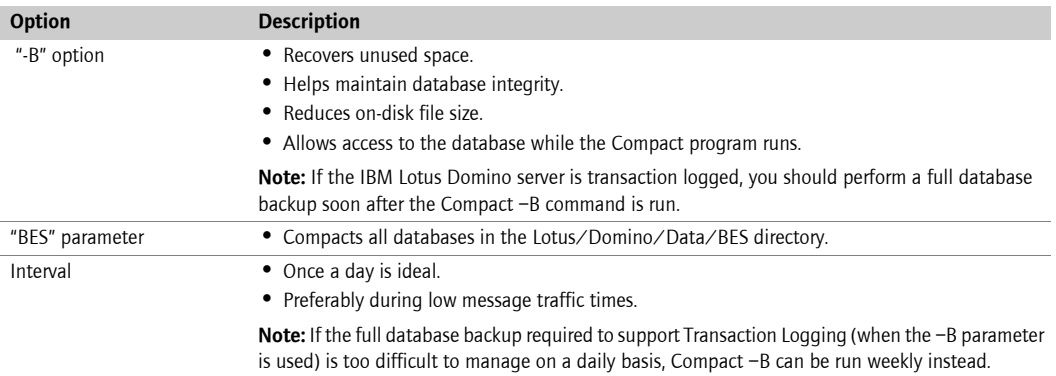

### <span id="page-27-1"></span>Remove old state databases

When a user is deleted from the BlackBerry Enterprise Server, you should also delete the user's state database. Failure to clean up these unneeded state databases increases the server resources needed for backup, routine maintenance, and server disk space.

#### <span id="page-27-2"></span>Keep state database pruning enabled

The state database pruning feature keeps user state database size down, reducing server resource use. This feature is enabled by default in BlackBerry Enterprise Server version 4.0 and can be customized. See the *BlackBerry Enterprise Server Administration Guide* for more information.

### <span id="page-27-3"></span>Design a disaster recovery program

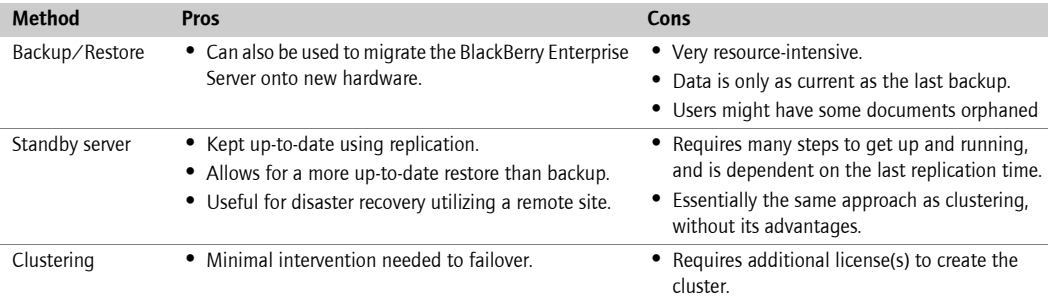

## <span id="page-28-3"></span><span id="page-28-0"></span>Backing up data

### <span id="page-28-4"></span><span id="page-28-1"></span>Backing up the BlackBerry Enterprise Server

You should regularly perform a full system backup so that you can recover data in the event of system failure on the computer on which the BlackBerry Enterprise Server Software is installed.

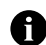

Note: To successfully back up the operational databases while the BlackBerry Enterprise Server add-in task is active and the IBM Lotus Domino server is running, an appropriate backup agent supporting the IBM Lotus Domino backup and recovery application program interface (API), or supported third-party open file management software is required. If this is not available in the environment, the BlackBerry Enterprise Server and IBM Lotus Domino server services must be stopped before the initiation of the backup, and then restarted upon completion to maintain the integrity of the database backup.

It is critical that you back up the following data:

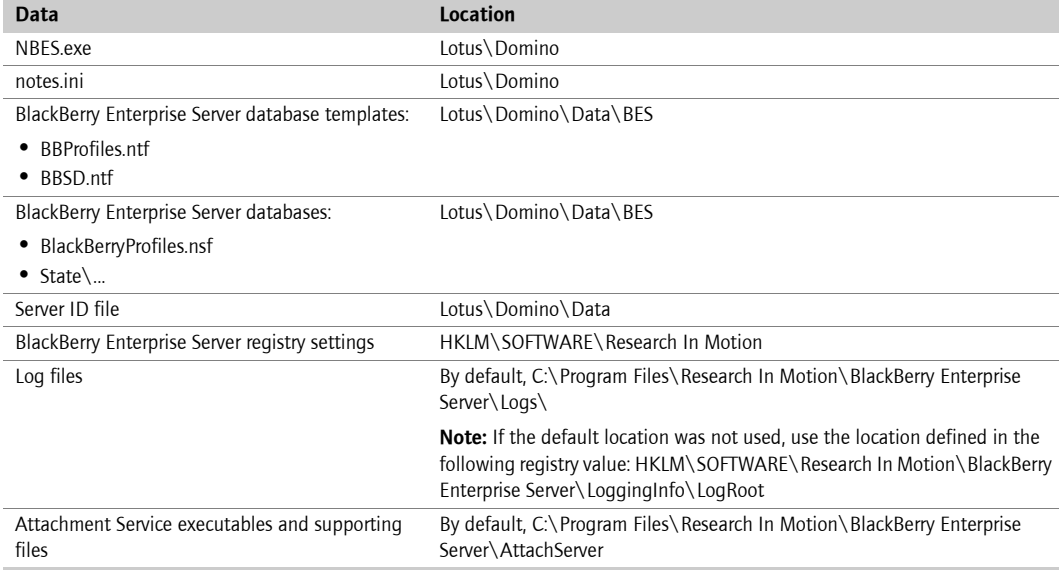

### <span id="page-28-2"></span>Backing up the configuration database

The configuration database is a critical part of BlackBerry Enterprise Server operations. Server and user administration, Mobile Data Service push, and PIM synchronization all depend on the information stored in the configuration database. See the BlackBerry Enterprise Server Troubleshooting Guide for more information on the impact of component failure.

You should regularly perform a full backup of the configuration database so that you can recover data in the event of a failure.

#### Backing up the configuration database using BlackBerry Database Backup tool

If you are using MSDE 2000 for your configuration database, you can use the BlackBerry Database Backup tool provided with the BlackBerry Enterprise Server software to perform a full backup of the database.

1. On the server where the configuration database is located, at the command prompt, switch to the Tools directory on the installation CD.

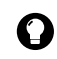

Tip: You can copy this tool to your database server.

2. Type BlackBerryDBBackup.exe, followed by the parameters needed to configure the backup, in the following order:

```
BlackBerryDBBackup.exe -d [-f] [-S] [-E | -U -P] [-p] [-?]
```
[See "Backing up the configuration database using the BlackBerry Database Backup tool" on page](#page-60-3)  [61 for more information.](#page-60-3) 

3. Press Enter.

By default, the backup file is named <database name><YYYYMMDDHHMMSS>.bak

#### Backing up the configuration database using SQL

If you are using SQL 2000 for your configuration database, you can use the tools provided with that software to perform backups.

### <span id="page-29-2"></span><span id="page-29-0"></span>Preparing to use alternate servers

You can minimize the impact of service or hardware failure by preparing alternate servers as failovers.

#### <span id="page-29-1"></span>Create a server cluster

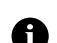

Note: IBM Lotus Domino clustering is not supported for load balancing.

Research In Motion recommend using the event-based replication of IBM Lotus Domino clustering to create the most up-to-date replicas of BlackBerry Profiles and user state databases on your standby server. This disaster recovery method can also be used to provide coverage during maintenance windows.

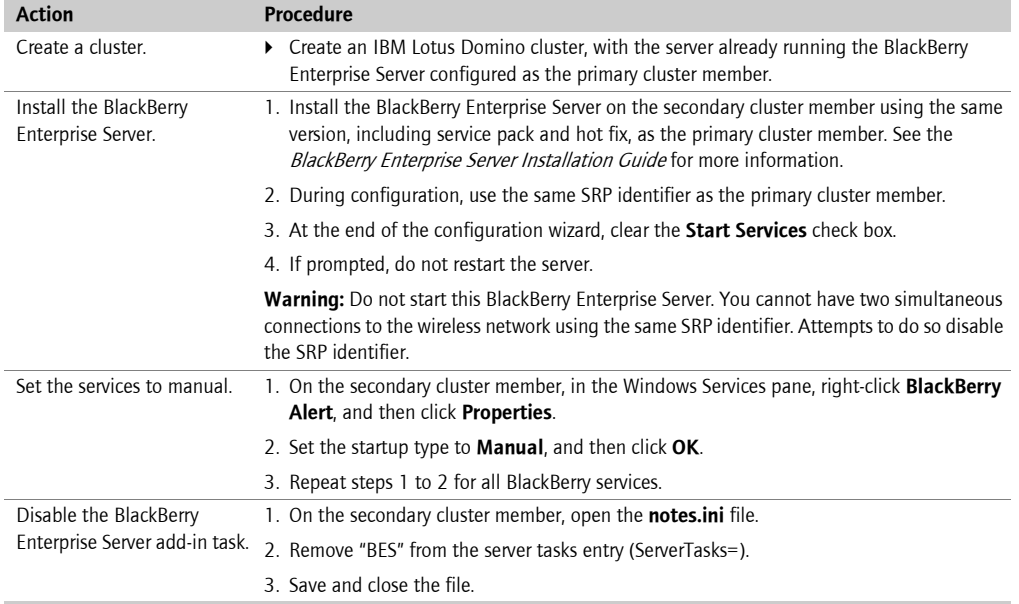

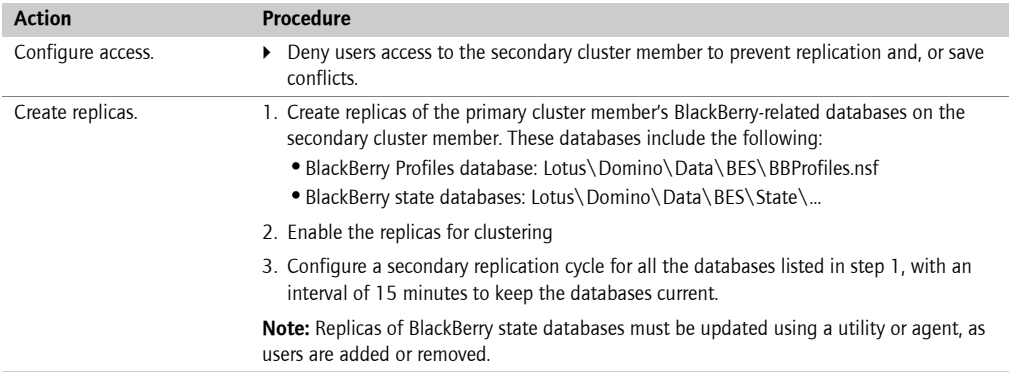

## <span id="page-30-0"></span>Create a standby server

You can also use time-based replication to create replicas of the BlackBerry Profiles and user state databases on a standby server.

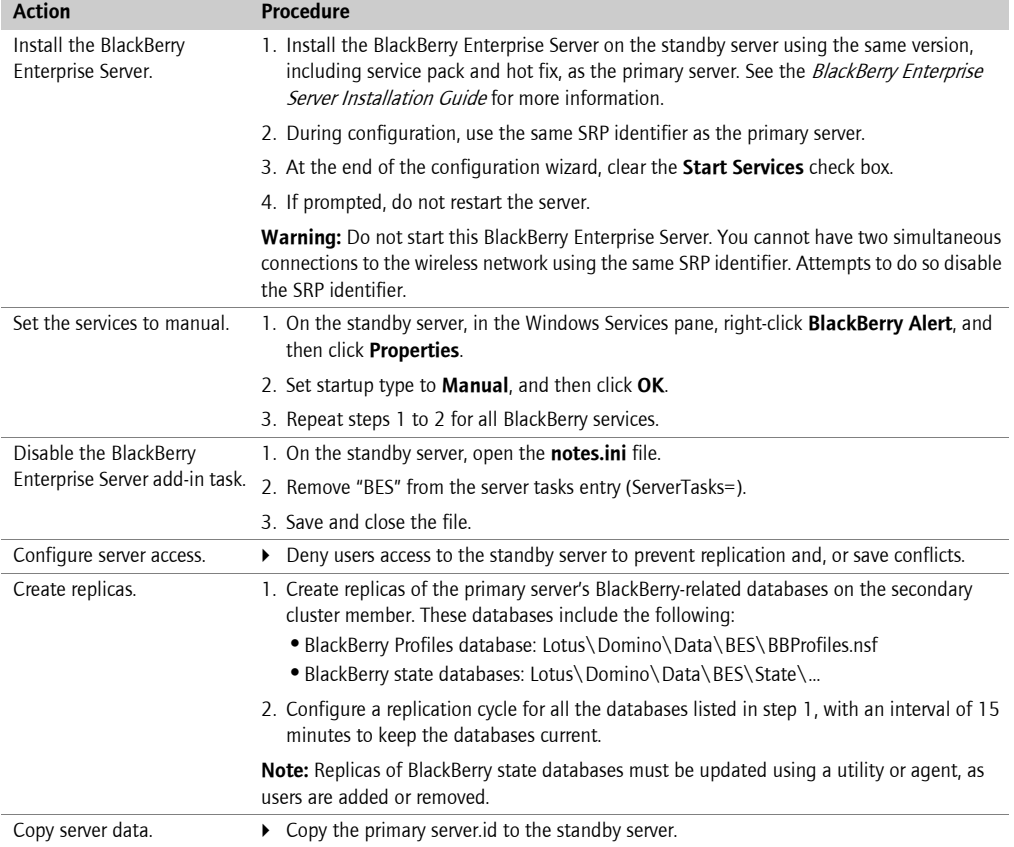

### Create a database cluster and perform replication using SQL

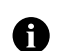

Note: Database clustering is not supported for load balancing.

If you are using SQL 2000 for your configuration database, you can use the tools provided with the software to create a cluster or perform one-way replication to a standby server.

<span id="page-32-0"></span>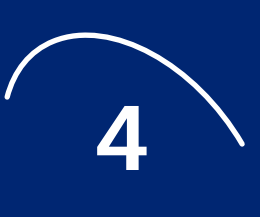

# <span id="page-32-1"></span>Restoring data and functionality

- Moving users to another BlackBerry Enterprise Server
- Restoring the BlackBerry Enterprise Server
- Restoring the configuration database
- Restoring remote components
- Restoring functionality to handhelds
- Returning handhelds to the factory default state

### <span id="page-32-2"></span>Moving users to another BlackBerry Enterprise Server

If one of your BlackBerry Enterprise Servers becomes unavailable, you can move users to another BlackBerry Enterprise Server before starting any recovery or failover process.

#### <span id="page-32-3"></span>Perform a sourceless move

Under normal conditions, the Move User task replicates a copy of the user's state database from the source server to the destination server. When the source server is unavailable, users cannot be moved unless state database replicas are already present on the destination server. [See "Preparing to use](#page-29-2)  [alternate servers" on page 30 for more information](#page-29-2).

- 1. In a remote BlackBerry Manager, or the BlackBerry Manager on the destination server, in the left pane, click the source server.
- 2. On the User List tab, click a user.

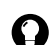

Tip: Press CTRL to select multiple users at the same time.

3. In the lower pane, in Common, click Move User.

Tip: You can also drag-and-drop users into the destination server.

- 4. In the list, click the destination server.
- 5. Click OK.

 $\mathbf \Omega$ 

After the userís state database is located on the destination server, the BlackBerry Profiles database is updated with a record for the user, which is created from data stored in the configuration database. New service books are sent to the user's handheld, so no reactivation is required.

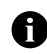

Note: Handhelds must have Handheld Software version 4.0 for Java<sup>™</sup>-based handhelds or Handheld Software version 2.7 for C++-based handhelds installed to receive the new service books without reactivating the handheld. Users with earlier versioned handhelds must connect their handhelds to their computers for the changes to take effect.

## <span id="page-33-0"></span>Restoring the BlackBerry Enterprise Server

These recovery methods use data made available through backup or replication. [See "Backing up data"](#page-28-3)  [on page 29](#page-28-3) [or "Preparing to use alternate servers" on page 30 for more information](#page-29-2).

#### <span id="page-33-1"></span>Switch to a secondary cluster member

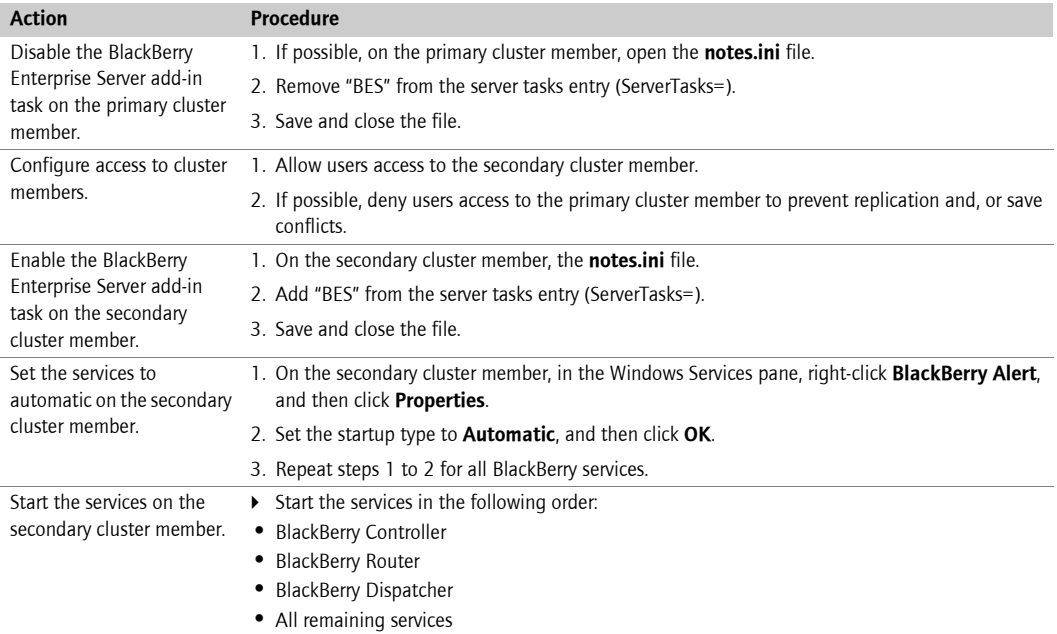

### <span id="page-33-2"></span>Switch to standby server

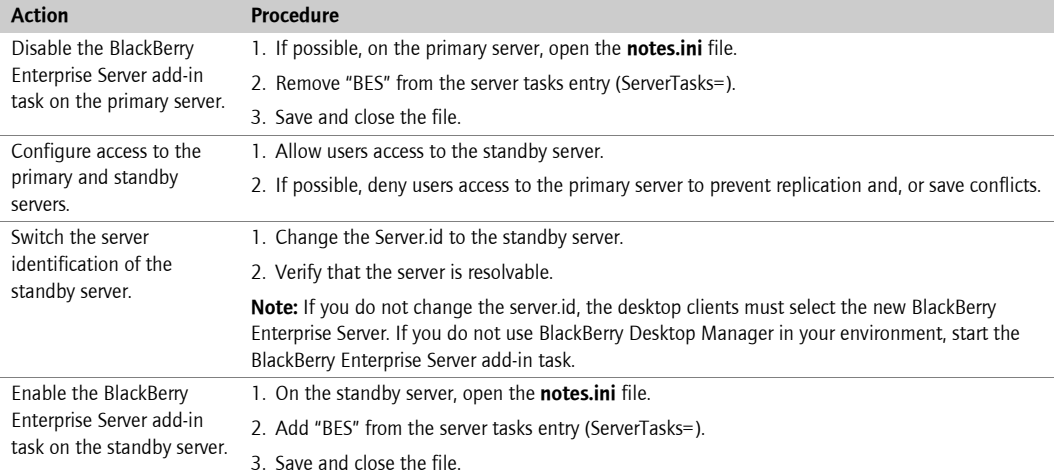

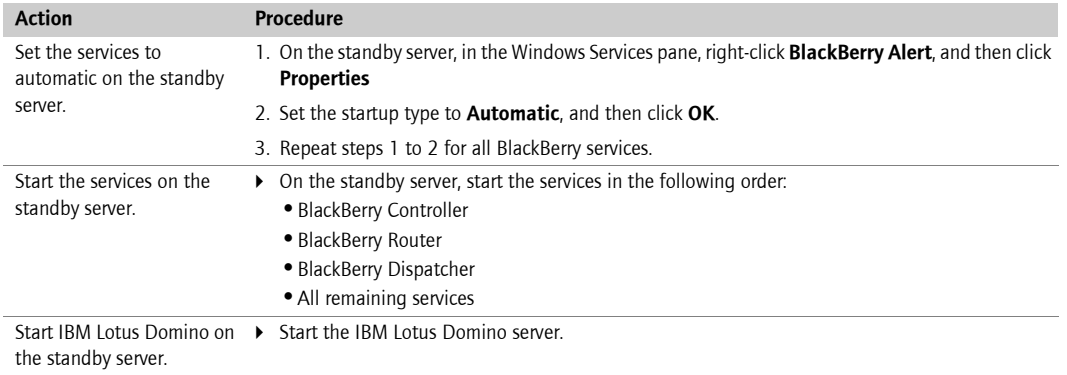

### <span id="page-34-0"></span>Restore the server from backup on a new server

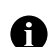

Note: You can also use this procedure to migrate the BlackBerry Enterprise Server onto new hardware.

If the BlackBerry Enterprise Server that you are restoring was the Mobile Data Service push server, you can temporarily define another BlackBerry Enterprise Server as the push server. See the BlackBerry Enterprise Server Administration Guide for more information on defining a Mobile Data Service push server.

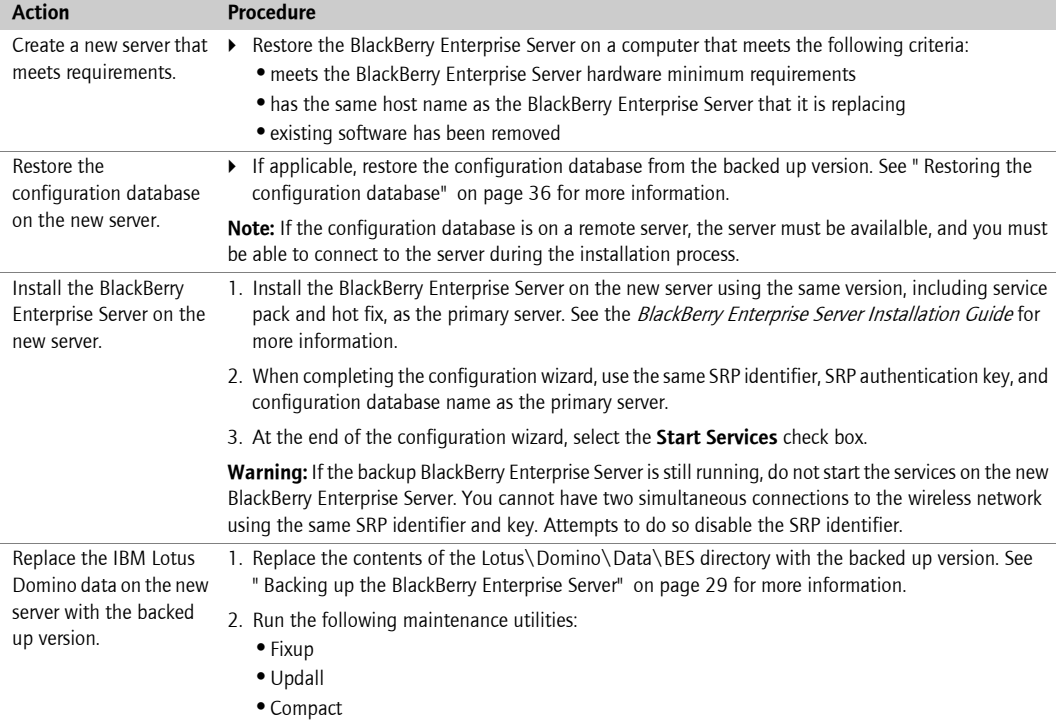

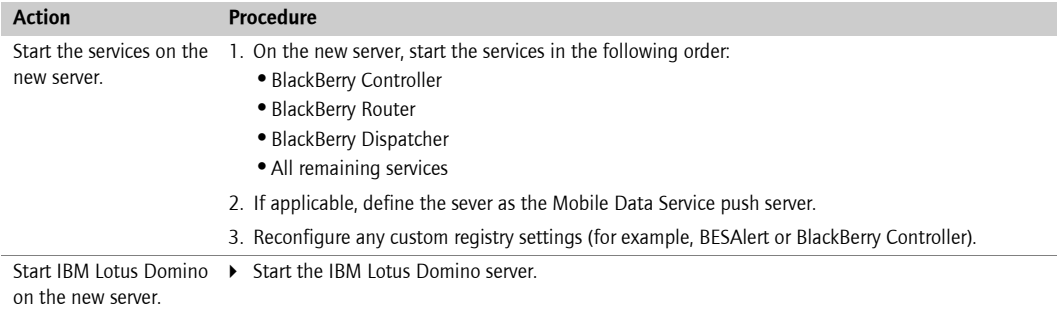

#### <span id="page-35-0"></span>Restore BlackBerry Enterprise Server IBM Lotus Domino components

You might need to restore individual IBM Lotus Domino component databases, because of hardware failure or corruption.

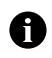

Note: The BlackBerry Enterprise server users UNIDs created by the IBM Lotus Domino server to identify messages, calendar entries, and users. Existing UNIDs must be retained by using replicas or file system-level copies during backup and restore.

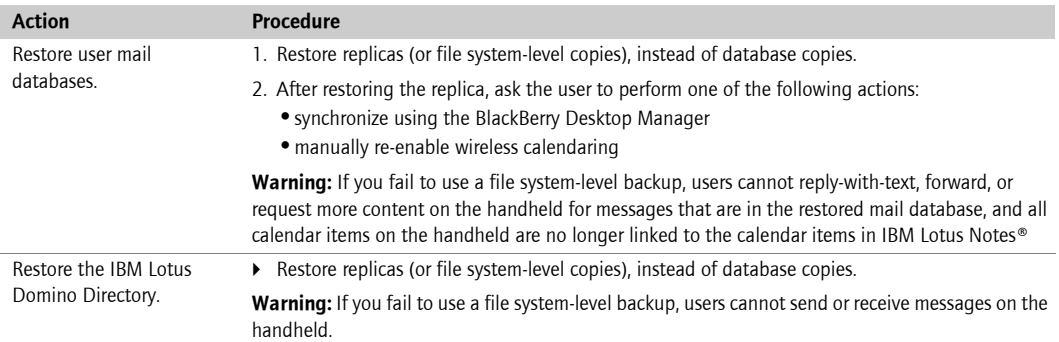

## <span id="page-35-3"></span><span id="page-35-1"></span>Restoring the configuration database

In the event of failure, you can recover data from a full database backup. You can also switch to a database replica or cluster member.

#### <span id="page-35-2"></span>Restore the database using the BlackBerry Database Restore tool

If you are using MSDE 2000 for your configuration database, you can use the BlackBerry Database Restore tool provided with the BlackBerry Enterprise Server software.

1. On the server where the configuration database is being restored, at the command prompt, switch to the Tools directory on the installation CD.

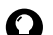

Tip: You can copy this tool to your database server.

2. Type BlackBerryDBRestore, followed by the parameters needed to configure the restore, in the following order:

BlackBerryDBRestore.exe -d [-f] [-S] [-E | -U -P] [-p] [-?]

[See "Restoring the configuration database using the BlackBerry Database Restore tool" on page 62](#page-61-2)  [for more information.](#page-61-2)

- 3. Press Enter.
- 4. After the restore is complete, use the BlackBerry Configuration Panel to connect the database to the BlackBerry Enterprise Server. [See "Assign the server to another database" on page 10 for more](#page-9-2)  [information.](#page-9-2)

#### <span id="page-36-0"></span>Restore the database using SQL Restore

If you are using SQL 2000 for your configuration database, you can use the tools provided with the software to perform a restore of the database.

After the restore is complete, use the BlackBerry Configuration Panel to connect the database to the BlackBerry Enterprise Server. [See "Assign the server to another database" on page 10 for more](#page-9-2) [information.](#page-9-2)

#### <span id="page-36-1"></span>Switch to a replica or alternate cluster member

If you are using SQL 2000 for your configuration database, you can use the tools provided with that software to switch to a database replica or cluster member.

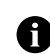

Note: Database clustering is not supported for load balancing.

! Use the BlackBerry Configuration Panel to connect the configuration database to the BlackBerry Enterprise Server. [See "Assign the server to another database" on page 10 for more information.](#page-9-2)

### <span id="page-36-2"></span>Restoring remote components

If a remote remote component fails, either connect your BlackBerry Enterprise Server to a standby server, or use the local component that is installed automatically with the BlackBerry Enterpriser Server.

### <span id="page-36-3"></span>Change the connection to the BlackBerry Router

When you change to a different BlackBerry Router, the BlackBerry Enterprise Server wirelessly sends updated service books, which include the routing information, to all handhelds.

#### Change the connection on the BlackBerry Enterprise Server

- 1. In the taskbar, click Start > Programs > BlackBerry Enterprise Server > BlackBerry Server Configuration.
- 2. On the BlackBerry Server tab, in the Router Host field, perform one of the following actions:

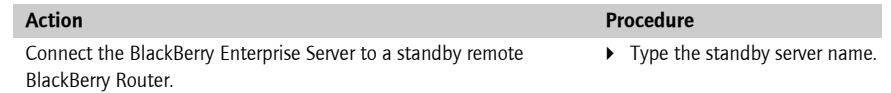

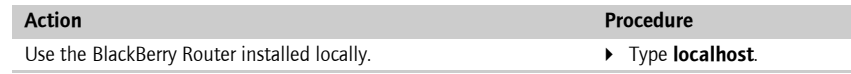

3. Click OK.

#### Change the connection using the BlackBerry Manager

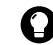

Tip: Use this method to change connections on each BlackBerry Enterprise Server in a BlackBerry Domain from a single computer.

- 1. In the BlackBerry Manager, in the left pane, click a server.
- 2. On the Server Configuration tab, click Edit Properties.
- 3. On the General tab, in the SRP Host field, perform one of the following actions:

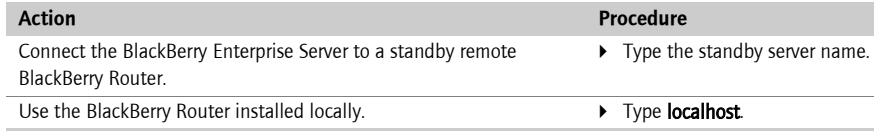

- 4. Click OK.
- 5. Repeat steps 1 to 4 for all BlackBerry Enterprise Servers in the BlackBerry Domain.

#### <span id="page-37-0"></span>Change the connection to the Attachment Service

- 1. In the taskbar, click Start > Programs > BlackBerry Enterprise Server > BlackBerry Server Configuration.
- 2. On the BlackBerry Server tab, in the Attachment Host field, perform one of the following actions:

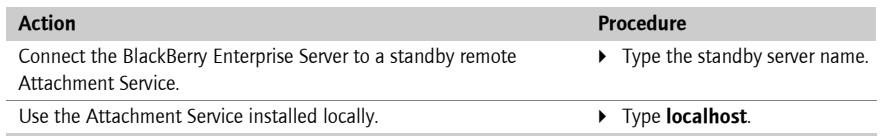

3. Click OK.

### <span id="page-37-1"></span>Restoring functionality to handhelds

### <span id="page-37-2"></span>Re-enabling a disabled handheld

If a user disables the handheld by typing an incorrect password the specified number of times, you can re-enable the handheld.

- 1. Connect the handheld to the administration computer on which the BlackBerry Manager is installed.
- 2. In the BlackBerry Manager, in the left pane, click Ports.
- 3. In the Connection list, click a connection.
- 4. Click Load Handheld.

#### <span id="page-38-0"></span>Re-enabling a handheld when the password is unknown

- 1. In the BlackBerry Manager, in the left pane, click a server.
- 2. On the User List tab, click a user.
- 3. In the lower pane, click IT Admin, and then click Set Password and Lock Handheld.
- 4. In the New Password and New Password Again fields, type a password that is 4 to 14 characters long.

Warning: Do not use special characters when you create the password. The BlackBerry handheld does not accept A special characters.

- 5. Select the Set Owner Information also check box.
- 6. In the Owner Name and Owner Information fields, type the information.
- 7. Click OK. You must wait for the command to be delivered to the handheld.
- 8. Type the new password on the handheld to unlock it and restore functionality.

#### <span id="page-38-1"></span>Returning handhelds to the factory default state

You can return a handheld to its original state by erasing all applications and data that might have been loaded on the handheld.

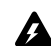

Warning: This procedure erases all data from the handheld. The data cannot be retrieved after the handheld is re-enabled.

- 1. Connect the handheld to the administration computer on which the BlackBerry Manager is installed.
- 2. In the BlackBerry Manager, in the left pane, click Ports.
- 3. In the **Connection** list, click a connection.
- 4. Click Nuke Handheld.
- 5. Click Yes.
- 6. In the left pane, click Ports.
- 7. From the **Connection** list, click a connection.
- 8. Click Load Handheld.

Maintenance Guide

<span id="page-40-0"></span>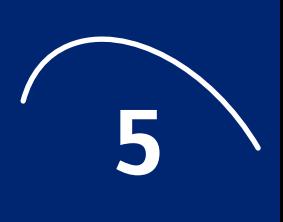

# <span id="page-40-1"></span>Security best practices

- Enforcing handheld security using passwords
- Protecting lost or stolen handhelds
- Protecting handheld data
- Securing communications
- Restricting PIN, SMS, and email messaging
- Restricting access to third-party software applications
- **Related resources**

You can implement various security settings for the BlackBerry handheld using IT policy and wireless IT commands. See the *BlackBerry Enterprise Server Administration Guide* for more information on IT policy.

## <span id="page-40-2"></span>Enforcing handheld security using passwords

BlackBerry handhelds connecting to the computer using a USB port are designed to prevent replay attacks because the handheld password is not available across the USB connection. Instead, a challengeresponse mechanism is used to convey the password from the BlackBerry Enterprise Server to the handheld and from the handheld to the server. In addition, the BlackBerry handheld only stores a SHA-1 hash of the password. A *hash* is a function that takes a variable-length input string and converts it into a fixed-length numerical representation of the original value. The hash is known as a one-way function because it cannot be reversed easily to reveal the password value.

Passwords that consist of a natural sequence (such as 12345) or identical characters are rejected by the handheld. By default, a user is limited to ten password attempts on the handheld. The data on the handheld is deleted after ten incorrect password attempts. If users have a current backup of the handheld data on the desktop, they can use the Backup and Restore tool in the BlackBerry Desktop Software to replace the data on the handheld. Alternatively, users can restore handheld data wirelessly. See "Restore handheld data wirelessly" on page 44 for more information.

Using an IT policy, you can force the use of a handheld password. See the *BlackBerry Enterprise Server* Administration Guide for more information on IT policies.

### <span id="page-40-3"></span>Set a handheld password

If a password is created and enabled on the handheld, users must type their password to view, load, and browse to data on the handheld.

 $\blacktriangleright$  Perform the following actions:

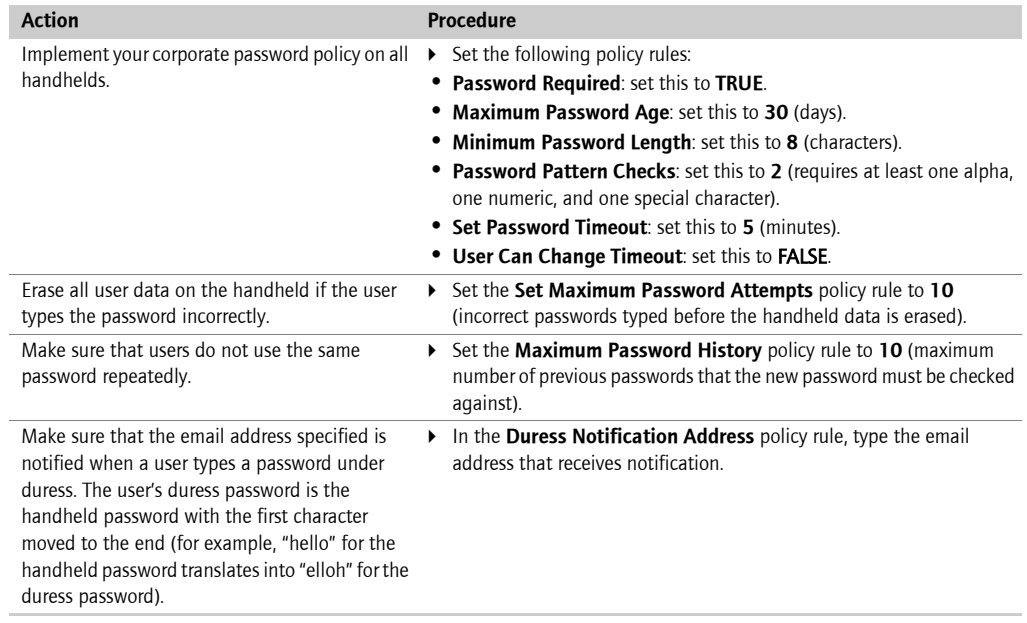

### <span id="page-41-0"></span>Set handheld lock

 $\blacktriangleright$  Perform the following actions:

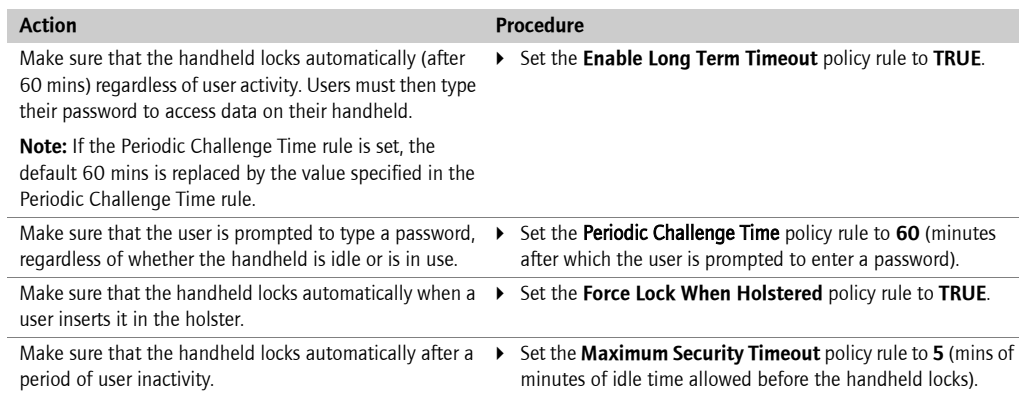

### <span id="page-41-1"></span>Protecting lost or stolen handhelds

You can protect confidential enterprise information on BlackBerry handhelds remotely using the following wireless IT commands:

• Erase Data and Disable Handheld: This command erases all user and application data that is stored on the BlackBerry handheld. If a handheld is stolen or cannot be found, you can erase all information and application data remotely. See "Restore handheld data wirelessly" on page 44 for more information on restoring data.

Set Password and Lock Handheld: Using this command, you create a new password and locks the handheld remotely. If the user is uncertain of the handheld location, you can set a password (if one has not been set) and lock the handheld. You can then verbally communicate the new password to the user when the handheld is found. If the user set a password in the past, the user is prompted on the handheld to accept or reject the new password change. If the user has forgotten the handheld password, you can reset the password remotely and communicate the new password to the user.

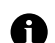

Note: If content protection is enabled, you cannot reset the user's password remotely.

You can protect confidential enterprise information on BlackBerry handhelds remotely using the following IT policy rule:

• Allow Outgoing Call When Locked: Set the policy rule to False to prevent users from placing outgoing calls until the handheld is recovered. Users are unable to place calls when the handheld is security locked.

### <span id="page-42-0"></span>Protecting handheld data

#### <span id="page-42-1"></span>Enable content protection

Content protection encrypts data (including email fields, calendar entries, memos, tasks, contact information, and other information) that is stored on the BlackBerry handheld using 256-bit AES.

The handheld also encrypts email messages and meeting requests that it receives when it is locked using elliptic curve key pairs. Using an asymmetric key to protect data while the handheld is locked prevents other users from extracting the symmetric encryption key from the handheldís flash memory and decrypting the user's data.

 $\triangleright$  Set the content protection IT policy to specify the cryptographic strength of the key that encrypts data when the handheld is locked.

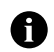

Note: If data is secured using the maximum encryption strength, decrypting the data on the handheld requires more time. For example, users require more time to open and view messages.

If data is secured using the maximum encryption strength, decrypting the data on the handheld will require more time. For example, users will require more time to open and view messages.

Research In Motion recommends that administrators enable content protection and select the encryption strength based on the length of the enforced password.

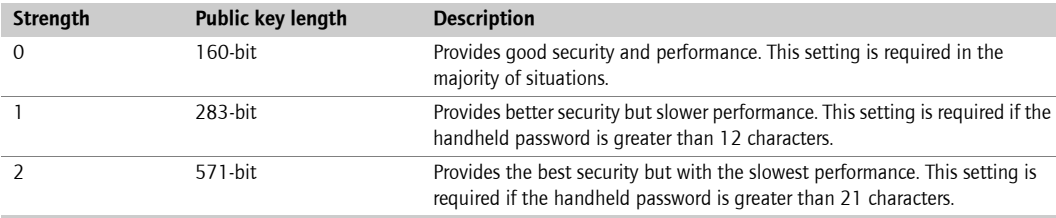

#### <span id="page-43-0"></span>Prevent applications from persisting protected data

When content protection is enabled, user data is stored in an encrypted form. The original input of the user data is stored in unencrypted form as plaintext objects. Plaintext objects might contain information that the user considers sensitive and therefore should not be stored persistently in this unencrypted form.

If you require additional security for third-party applications, enable the Disable Persisted Plaintext IT policy to make sure that sensitive data cannot be persisted in plaintext form. Plaintext objects that are not stored persistently undergo secure garbage collection. When the handheld performs secure garbage collection, the collected objects are cleared by setting their memory to zero.

If Disable Persisted Plaintext IT policy is enabled, third-party applications attempting to persist plaintext objects causes the handheld to reset. When the handheld restarts, secure garbage collection of the plaintext objects occurs.

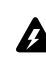

Warning: Setting the Disable Persisted Plaintext IT policy rule to TRUE might result in an unstable handheld in the **Presence of third-party applications. Research In Motion recommends setting this rule to FALSE.** 

#### <span id="page-43-1"></span>Restrict handheld data backup

Using the Desktop Backup IT policy rules, you can control the handheld databases that are backed up by the desktop.

 $\blacktriangleright$  Perform the following action:

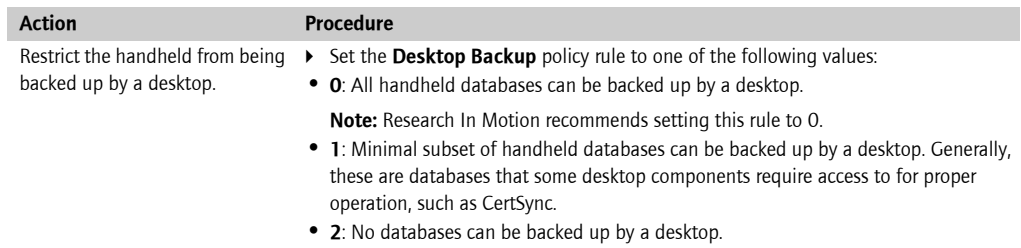

#### <span id="page-43-2"></span>Restore handheld data wirelessly

If handheld data is lost or erased, user data can be restored to the handheld using wireless enterprise activation. Enterprise activation restores the latest version of the user's handheld databases that contain a wireless backup. You must enable Wireless Synchronization and Automatic Wireless Backup on the userís account in the BlackBerry Manager to perform wireless enterprise activation.

- 1. Authenticate the user, and then provide the user with the new handheld password.
- 2. Ask the user to perform the following actions:
	- a) In the handheld options, click Enterprise Activation.
	- b) Type the corporate email address and the shared secret password.
	- c) Click Activate.

### <span id="page-44-0"></span>Securing communications

Data that is sent between the handheld and the BlackBerry Enterprise Server is encrypted using the Triple DES or the AES algorithm. In the BlackBerry Manager, you can enable data encryption using either a Triple DES encryption key or an AES encryption key. See the BlackBerry Enterprise Server Administration Guide for more information.

If you enable both Triple DES and AES on the BlackBerry Enterprise Server, and users are running a version of the BlackBerry Handheld Software, BlackBerry Desktop Software, or the BlackBerry Enterprise Server that is earlier than version 4.0, the BlackBerry Desktop Manager generates a Triple DES encryption key. When the user inserts the handheld into the cradle, its capabilities, including the encryption keys it uses, are transferred to the desktop manager.

If you enable the AES option on the BlackBerry Enterprise Server, and users are running a version of the BlackBerry Handheld Software, BlackBerry Desktop Software, or the BlackBerry Enterprise Server that is earlier than version 4.0, you must upgrade all components to version 4.0 to use AES encryption. See the BlackBerry Security White Paper for more information on encryption.

#### <span id="page-44-1"></span>Enable AES for all handhelds

**Perform one of the following actions:** 

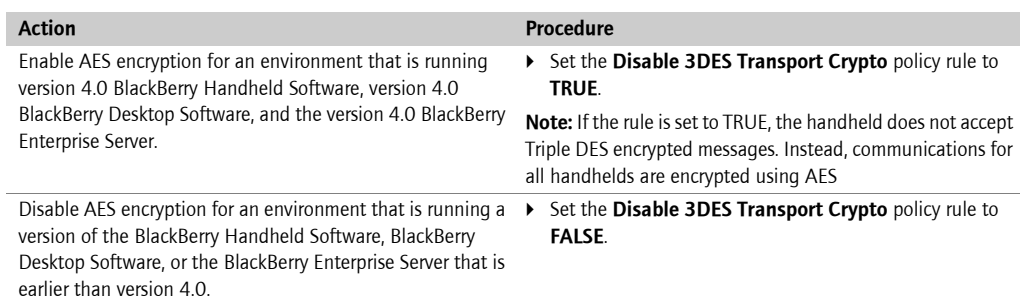

#### <span id="page-44-2"></span>Encrypt network traffic between the IBM Lotus Notes client and the IBM Lotus Domino server

To protect master encryption keys in transit, it is recommended that BlackBerry users provisioning their handheld using the desktop and cradle, encrypt network data using the Ports panel in the User Preferences dialog box.

### <span id="page-44-3"></span>Restricting PIN, SMS, and email messaging

Some organizations might want to track all communications for security or other purposes. If you require all communication to travel through the enterprise-messaging environment, Research In Motion recommends using wireless IT policy to disable PIN and SMS communication for BlackBerry Enterprise Server version 3.5 or later. Disabling PIN and SMS communication disables the transmission of PIN messages from the handheld; however, users can still receive PIN and SMS messages. By default, users can send PIN and SMS messages.

Perform one of the following actions:

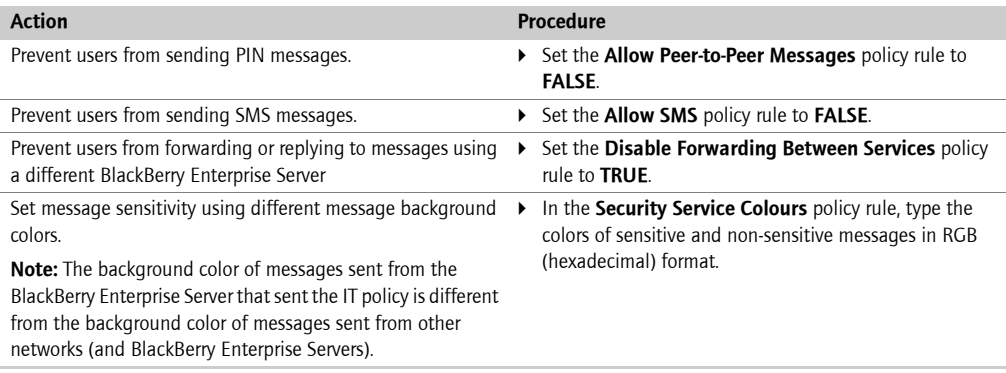

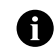

Note: PIN messages are encrypted with Triple DES, however the key to decrypt the message is available to everyone with a BlackBerry handheld. Therefore, PIN messages should be considered scrambled, but not encrypted.

### <span id="page-45-0"></span>Restricting access to third-party software applications

Use IT policies and application control policies to send third-party applications to handhelds wirelessly. You can also define and assign application control policies to software configurations for additional administrative control over third-party applications on handhelds.

Application control policies define the specific resources that third-party applications can access on the handheld and behind the corporate firewall. See the BlackBerry Enterprise Server Handheld Management Guide for more information on application control policies.

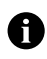

Note: You are solely responsible for the selection, implementation, and performance of any third-party applications that you use with the Handheld or Desktop Software. Research In Motion does not in any way endorse or guarantee the security, compatibility, performance, or trustworthiness of any third-party application and shall have no liability to you or any thirdparty for issues arising from such third-party applications.

Set IT policies to permit third-party applications to be loaded onto handhelds or prevent the applications from being loaded. Research In Motion recommends that you disable third-party access to handhelds users that require access to a particular third-party application.

**Perform one of the following actions:** 

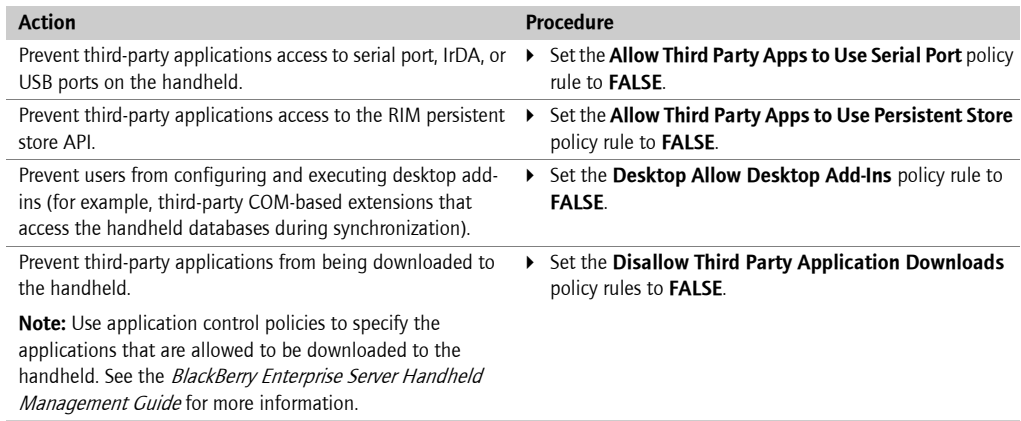

# <span id="page-46-0"></span>Related resources

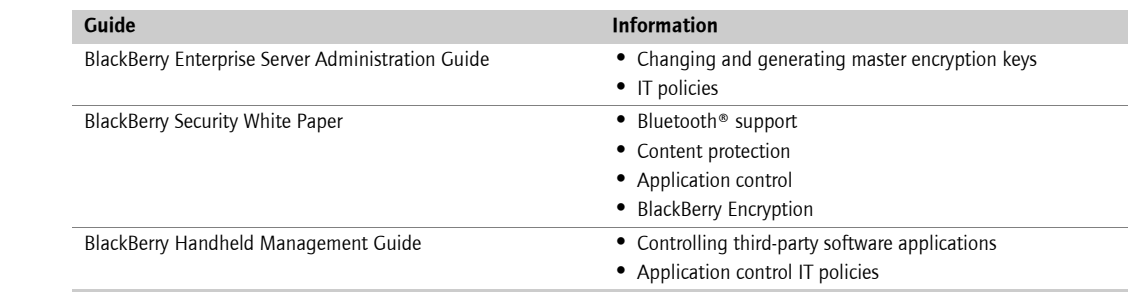

Maintenance Guide

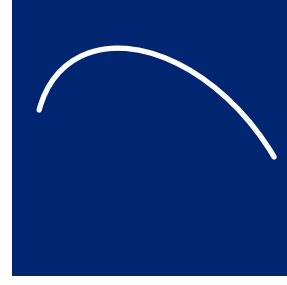

# <span id="page-48-0"></span>Appendix A: BlackBerry Enterprise Server permissions

- IBM Lotus Domino permissions and privileges
- SQL permissions and privileges

# <span id="page-48-1"></span>IBM Lotus Domino permissions and privileges

The following table lists the permissions and privileges associated with the BlackBerry Enterprise Server. The required settings for the IBM Lotus Domino databases are defined automatically when the databases are created. See the BlackBerry Enterprise Server Installation Guide for more information on creating the required permission settings.

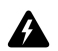

Warning: You should retain the default settings. If you modify the permissions or privileges that are associated with the BlackBerry Enterprise Server, it might not operate in the expected manner.

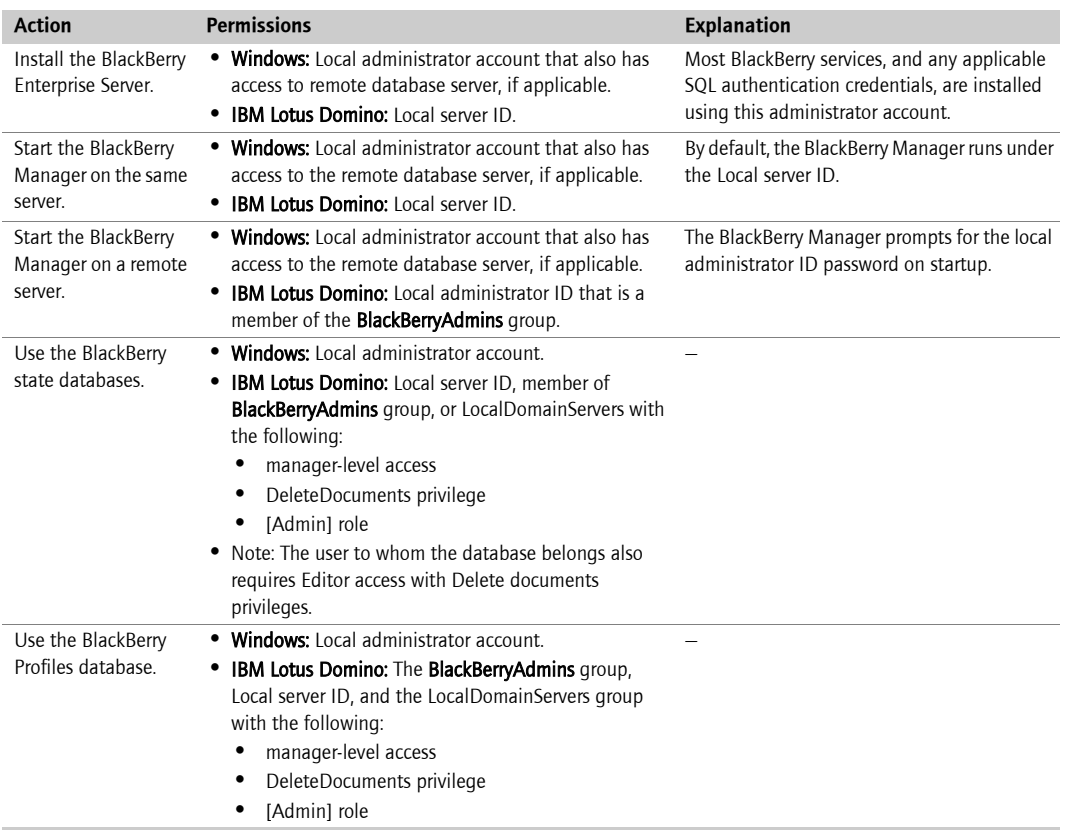

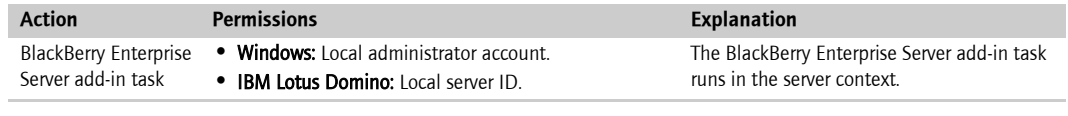

# <span id="page-49-0"></span>SQL permissions and privileges

The following table lists the permissions and privileges associated with the configuration database running on a SQL server. See the BlackBerry Enterprise Server Installation Guide for more information on creating the required permission settings.

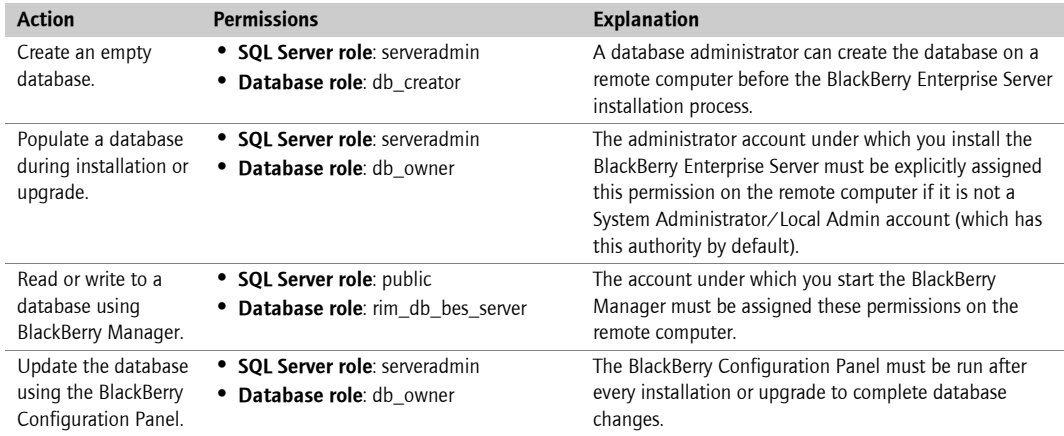

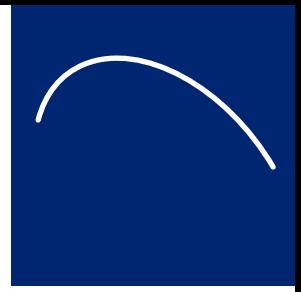

# <span id="page-50-0"></span>Appendix B: Default ports

Summary of default ports

### <span id="page-50-1"></span>Summary of default ports

Warning: Use of these default ports by another application could result in service interruption.

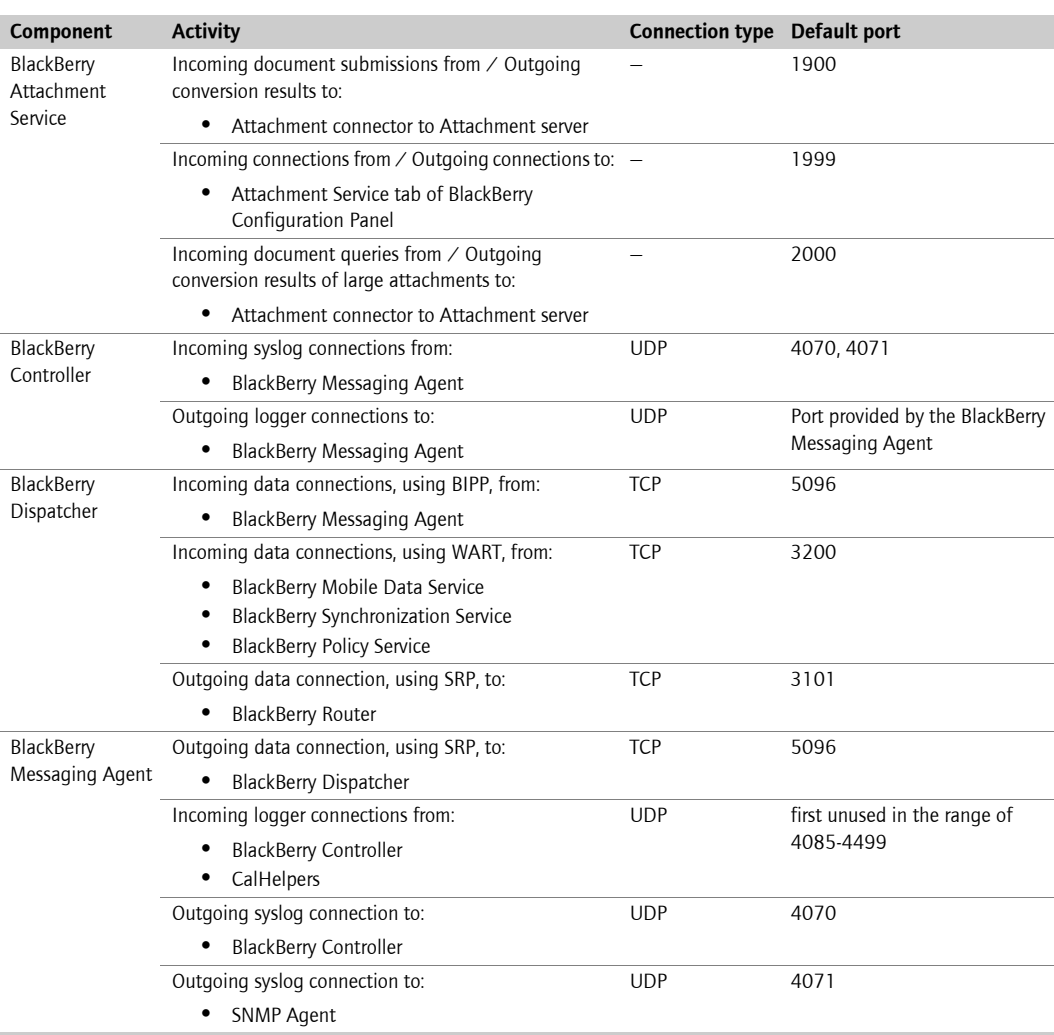

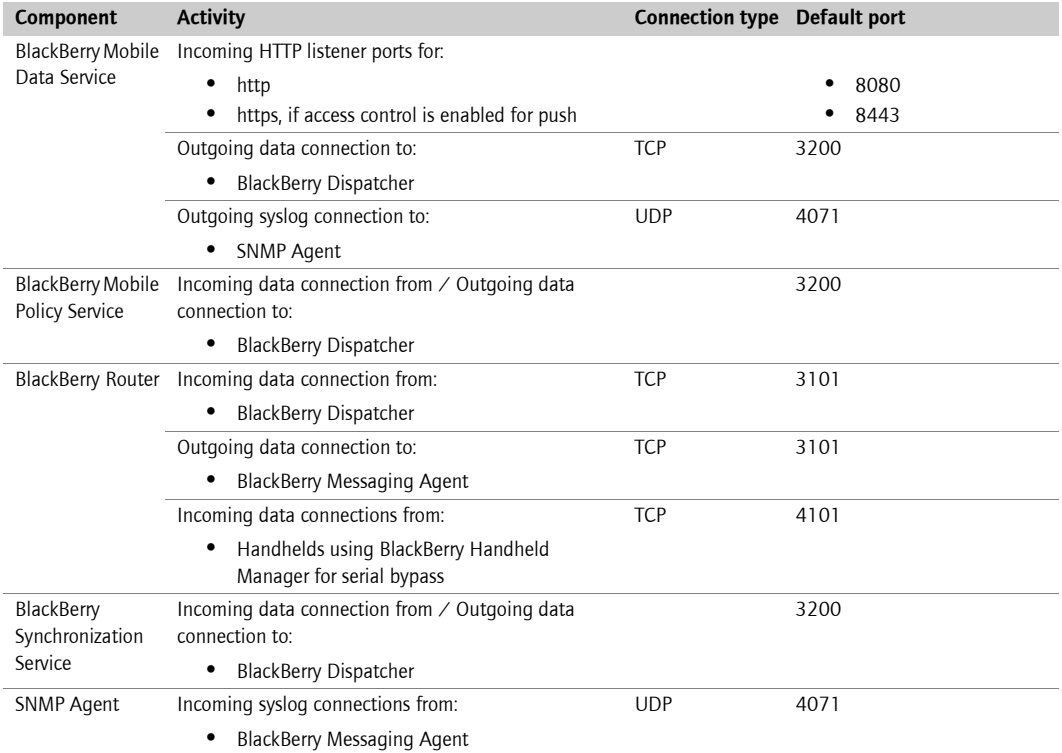

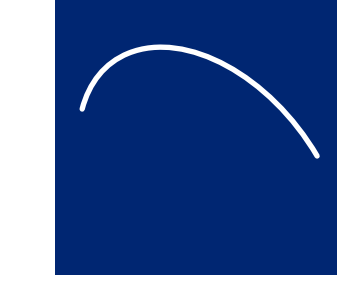

# <span id="page-52-2"></span><span id="page-52-0"></span>Appendix C: SNMP Values

- • [Version 1](#page-52-1)
- **Configuration**
- System health
- Mail server health
- User health
- **BlackBerry Enterprise Server events**

### <span id="page-52-1"></span>Version 1

The values in the following table represent global statistics counters from the first BlackBerry Enterprise Server session started on the system and are maintained for backward compatibility with MIB version 1.

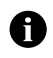

Notes: The values in the table are persistent (they do not reset at startup).

The statistics in the table only include messages that are routed through the BlackBerry Enterprise Server (for example, they do not include PIN or SMS messages).

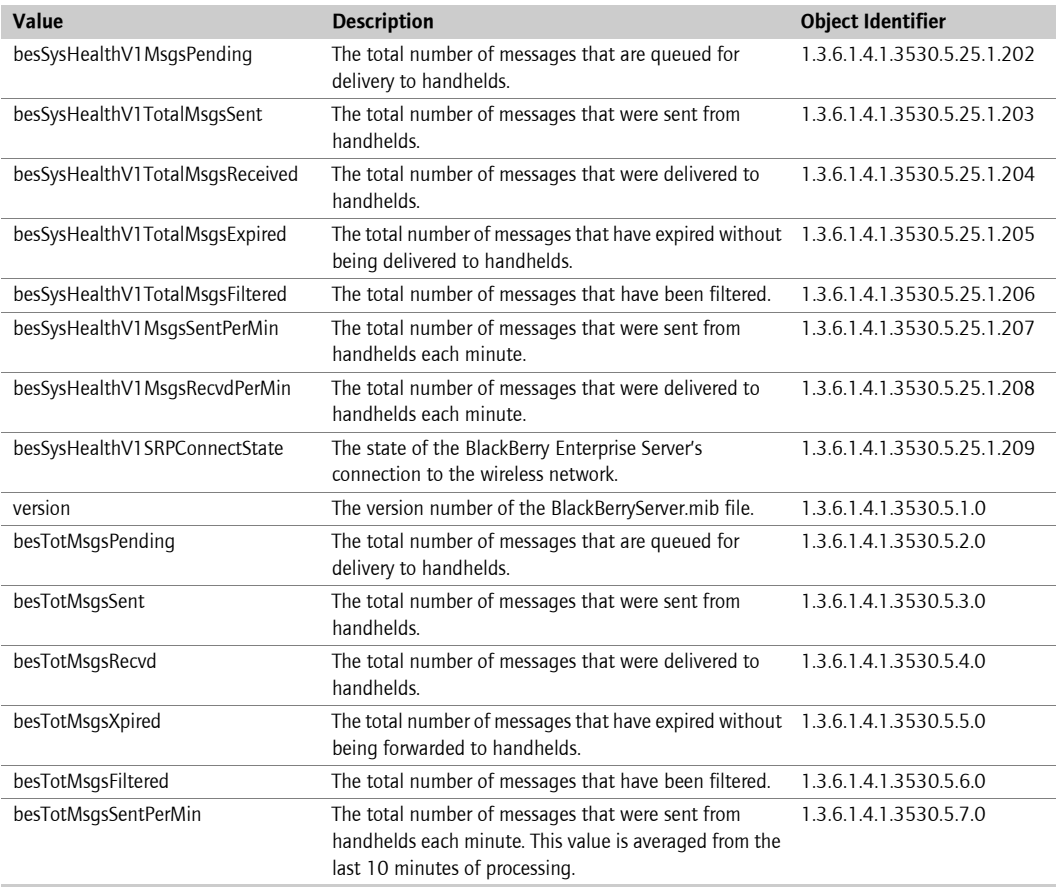

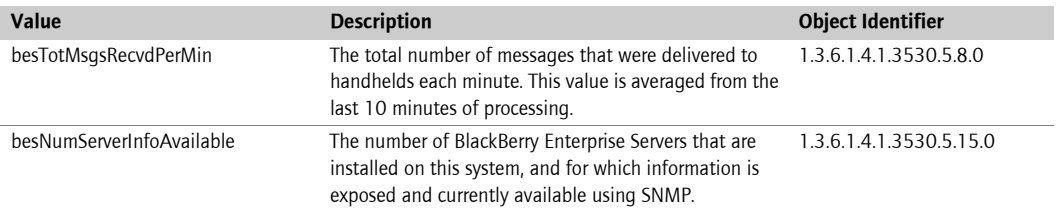

# <span id="page-53-0"></span>Configuration

The values in the following table represent the Configuration container for BlackBerry Enterprise Servers that are running on the system.

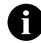

Note: The statistics in the table only include messages that are routed through the BlackBerry Enterprise Server (for example, they do not include PIN or SMS messages).

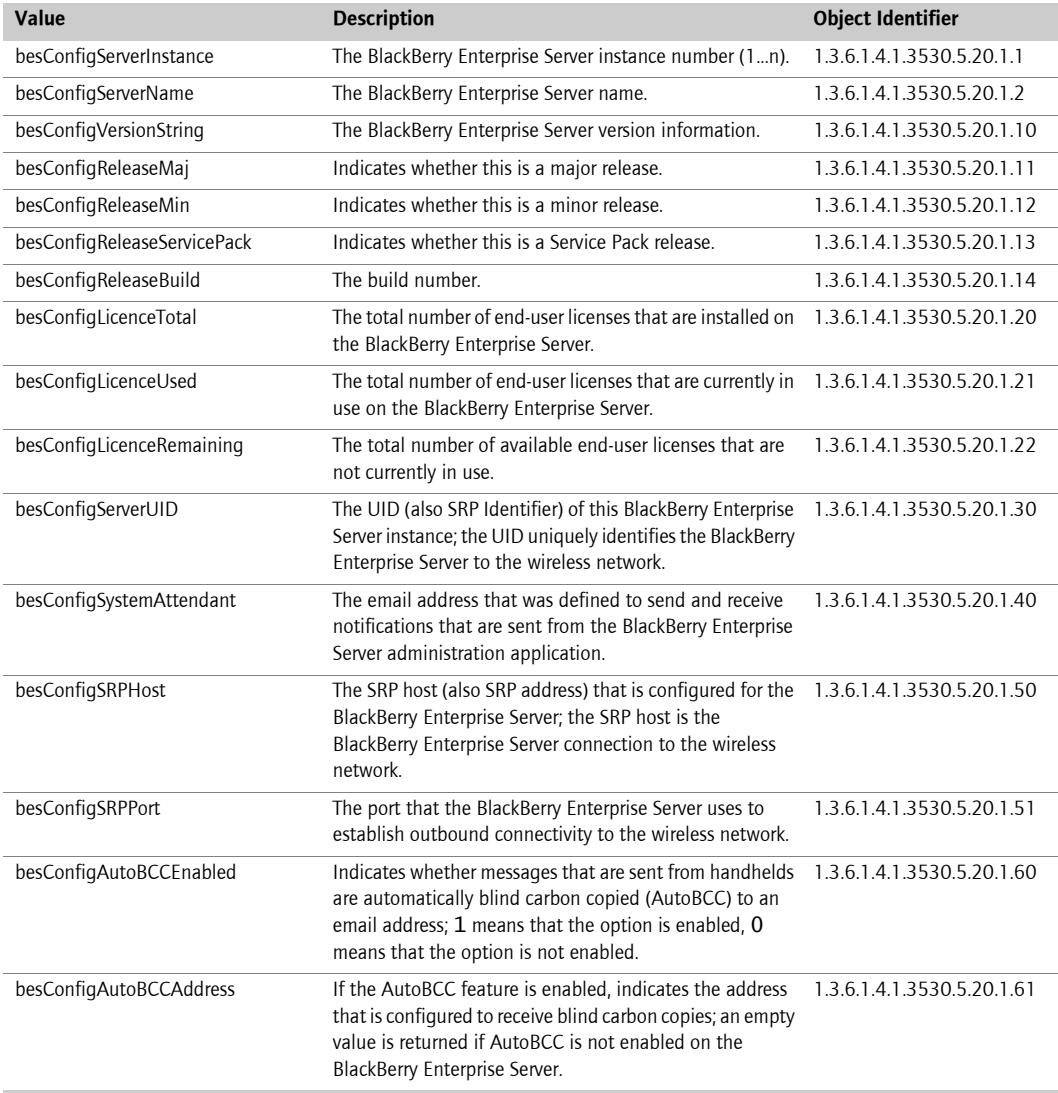

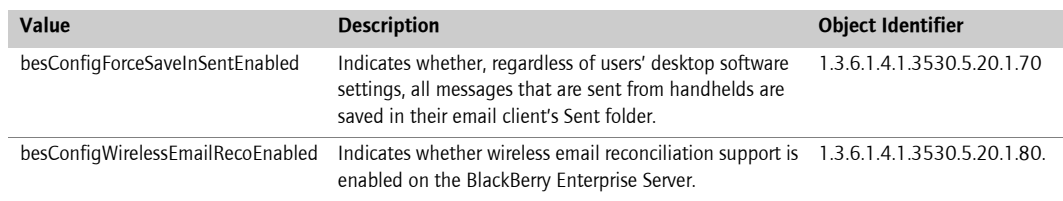

# <span id="page-54-0"></span>System health

The values in the following table represent the System Health container for BlackBerry Enterprise Servers that are running on the system.

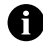

Note: The statistics in the table only include messages that are routed through the BlackBerry Enterprise Server (for example, they do not include PIN or SMS messages).

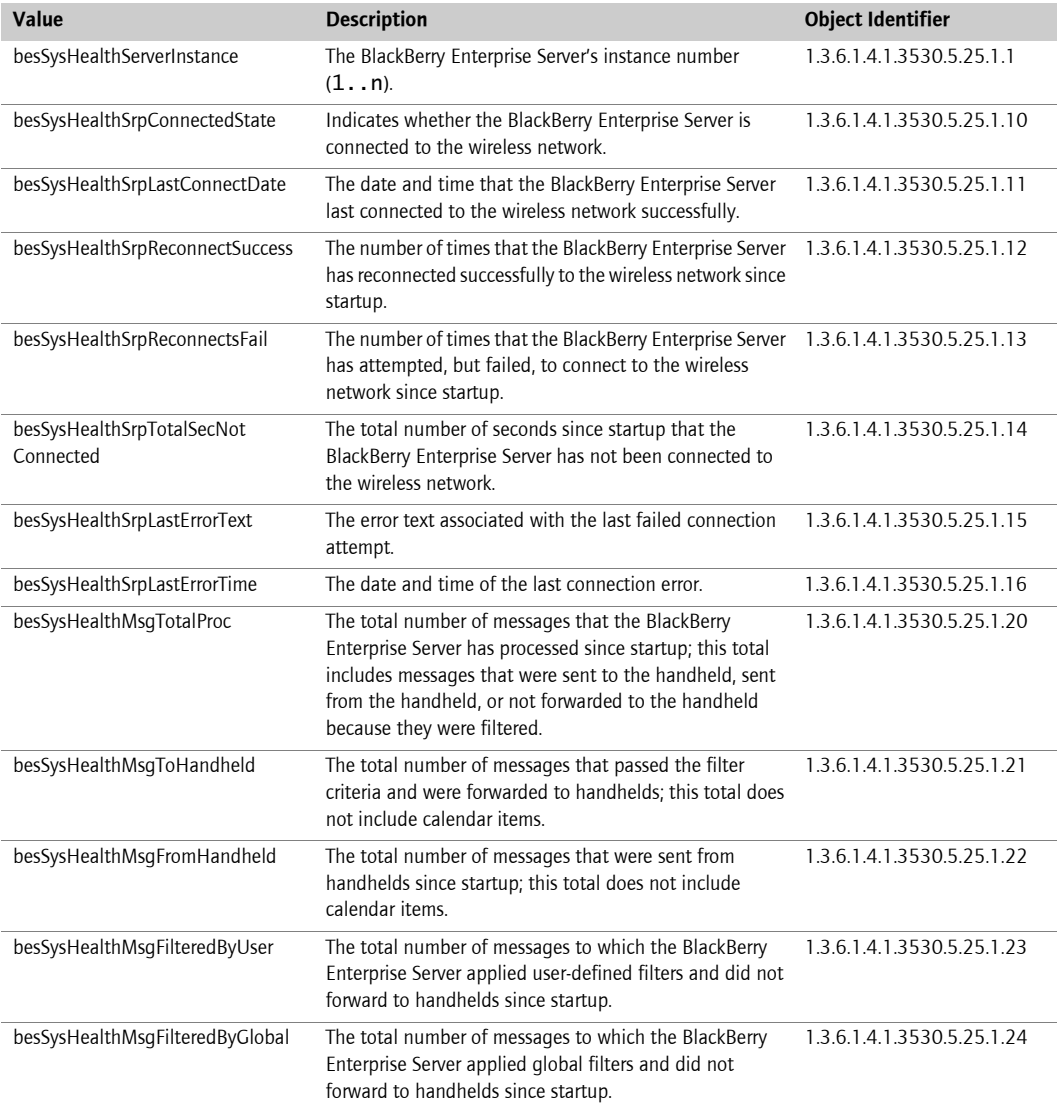

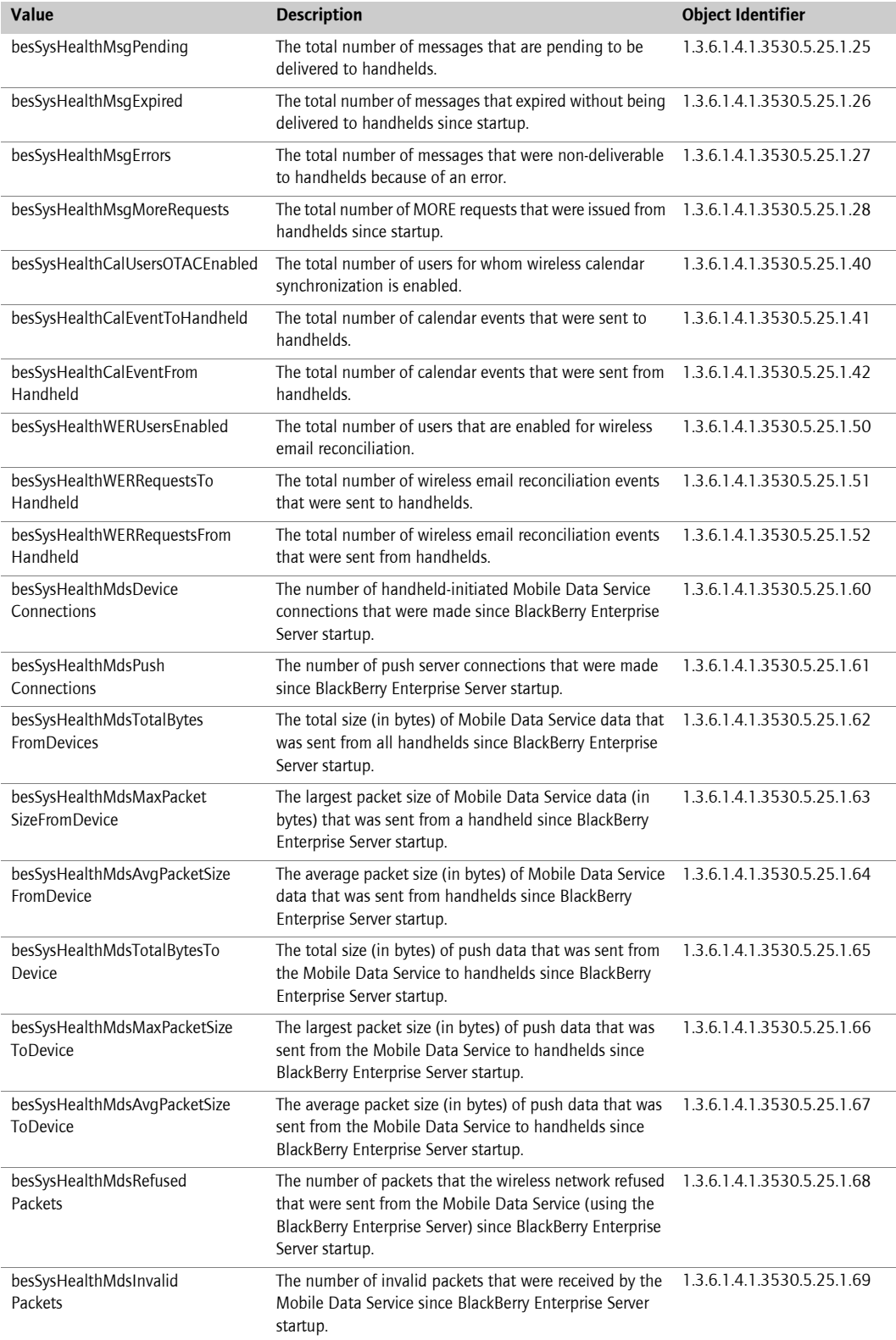

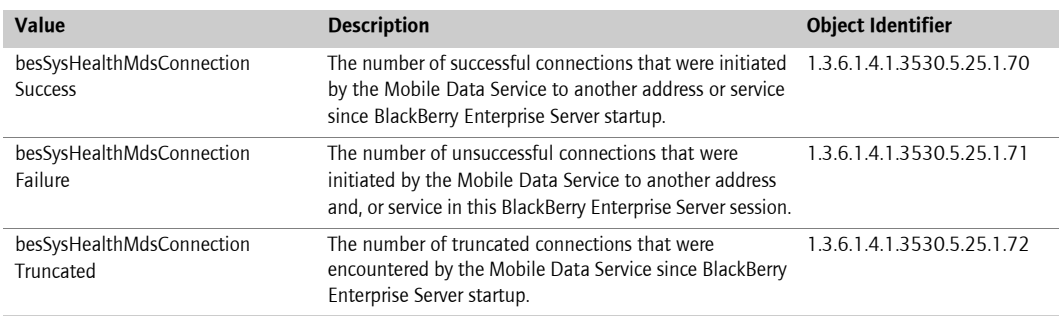

# <span id="page-56-0"></span>Mail server health

The values in the following table represent the list of mail servers, and statistics and performance values related to each particular mail server.

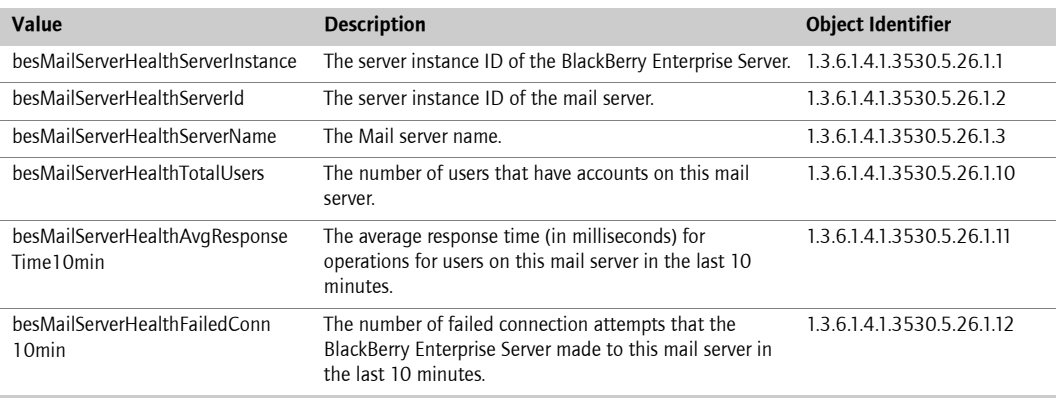

# <span id="page-56-1"></span>User health

The values in the following table represent the list of user configuration, statistics and performance values related to each user and handheld on a BlackBerry Enterprise Server.

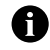

Note: The statistics in the table only include messages that are routed through the BlackBerry Enterprise Server (for example, they do not include PIN or SMS messages).

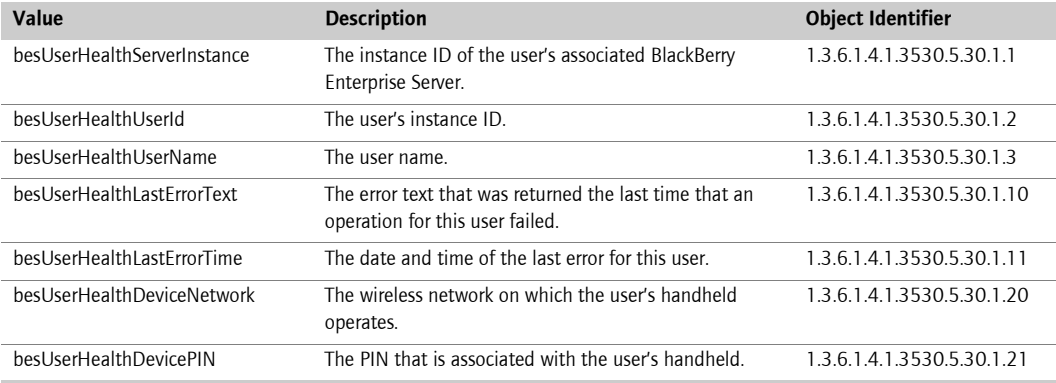

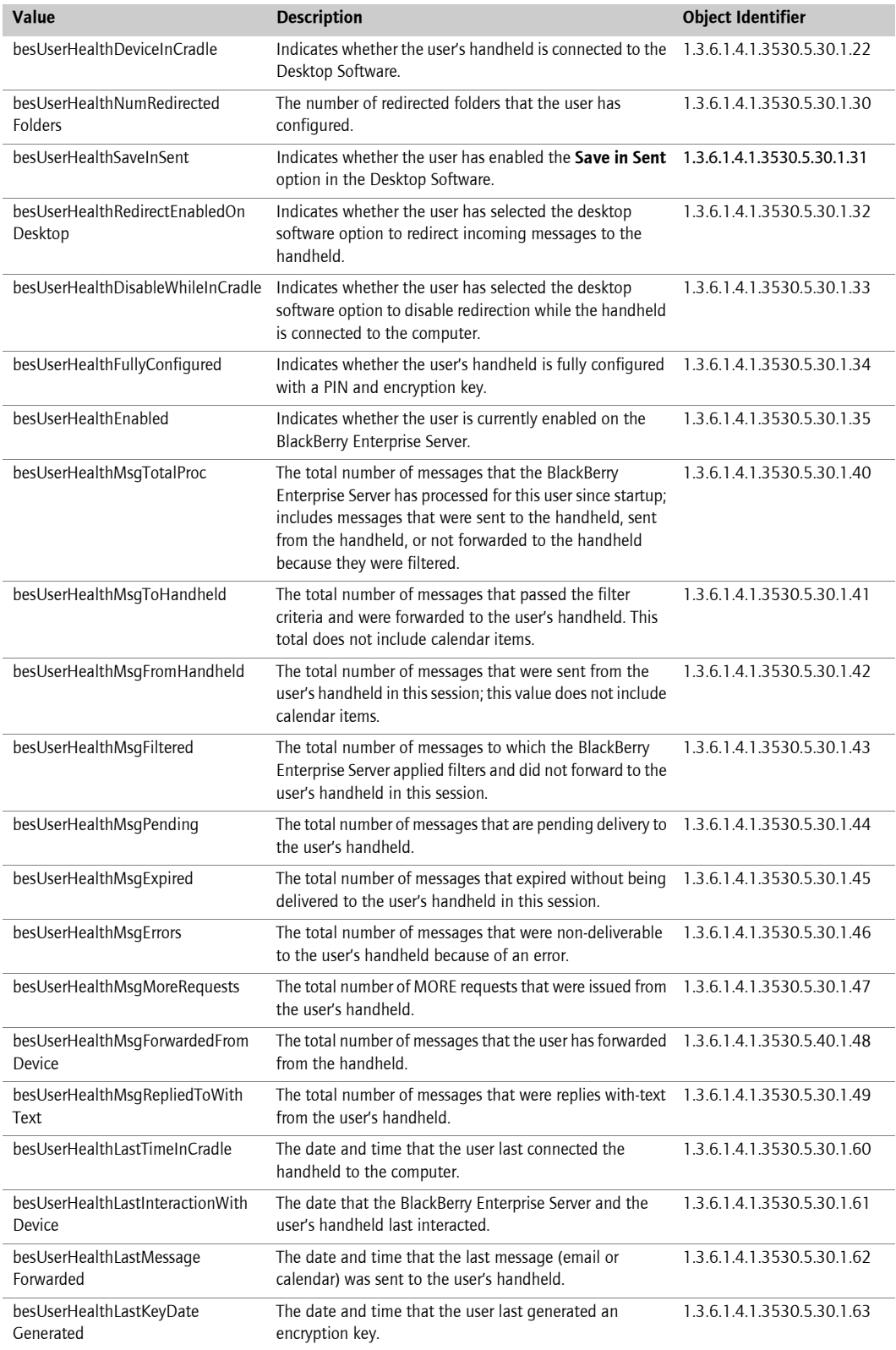

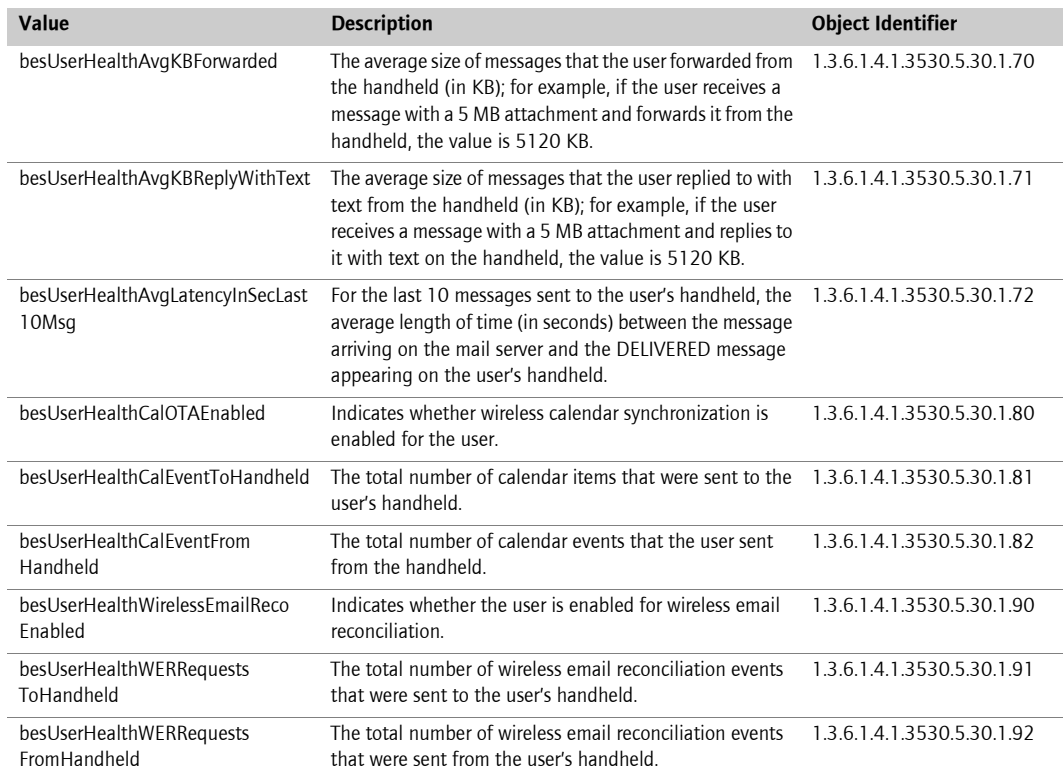

# <span id="page-58-0"></span>BlackBerry Enterprise Server events

The values in the following table represent event-driven traps which notify the server management application that an event has taken place on the system.

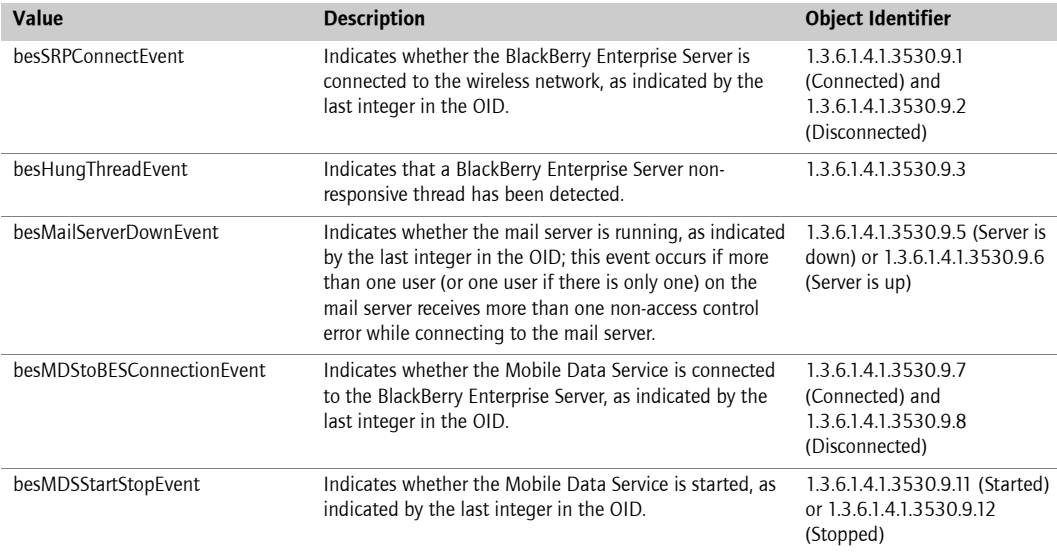

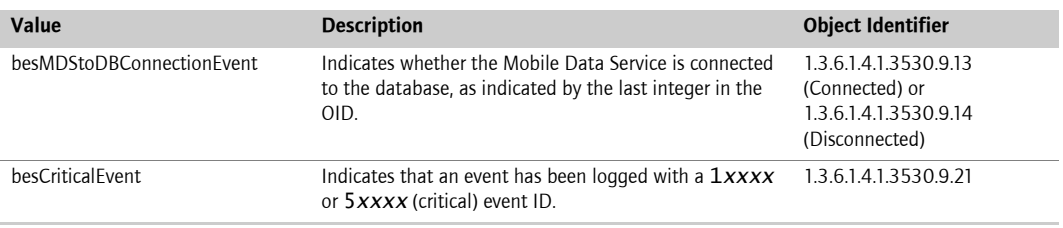

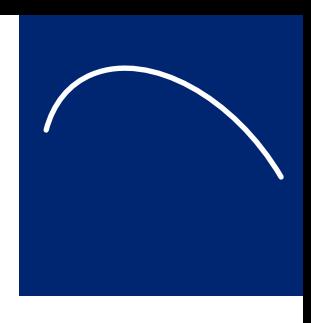

# <span id="page-60-0"></span>Appendix D: Command line tools

- Backing up the configuration database using the BlackBerry Database Backup tool
- Restoring the configuration database using the BlackBerry Database Restore tool
- • [Creating the configuration database using the CreateDB.exe tool](#page-62-0)
- ï [Migrating users using the NBESMigration tool](#page-63-1)
- Testing the BlackBerry Enterprise Server SRP connection using the BBSRPTest tool
- Repairing the registration of the performance monitor file using the BBPerfmoninstall tool

## <span id="page-60-3"></span><span id="page-60-1"></span>Backing up the configuration database using the BlackBerry Database Backup tool

If you are using MSDE 2000 for your configuration database, you can use the BlackBerry Database Backup tool provided with the BlackBerry Enterprise Server software to perform a full backup of the database. By default, this backup file is named <database name><YYYYMMDDHHMMSS>.bak.

### <span id="page-60-2"></span>Run the BlackBerry Database Backup tool

- 1. On the server where the configuration database is located, at the command prompt, switch to the Tools directory on the installation CD.
- 2. Type BlackBerryDBBackup.exe, followed by the parameters needed to configure the backup, in the following order:

BlackBerryDBBackup -d [-f] [-S] [-E | -U -P] [-p]

3. Configure BlackBerryDBBackup using the following parameters:

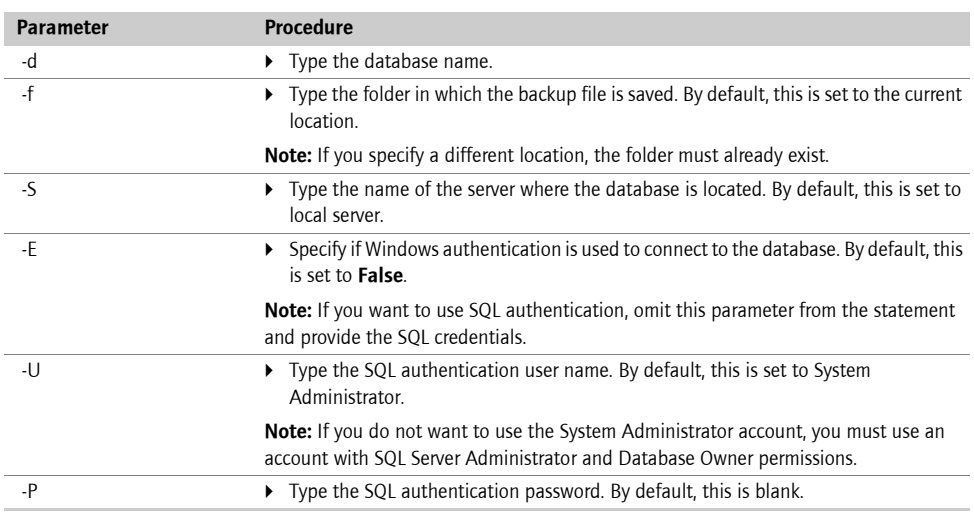

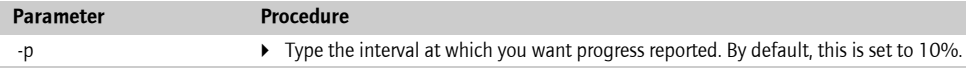

4. Press Enter.

#### Example

```
C:\Documents and Settings\Desktop\CDLayout\tools>BlackBerryDbBackup -d BESMgmt -f 
c:\DB_backup_folder -U sqlusername -P sqlpassword
Connecting to SQLServer...
Connected.
```
Backing up to file [c:\DB\_backup\_folder\BESMgmt\_20040512122125.bak]

Percent done: 31 @ Mon May 12 12:21:25 2004 Percent done: 62 @ Mon May 12 12:21:25 2004 Percent done: 93 @ Mon May 12 12:21:25 2004 Percent done: 100 @ Mon May 12 12:21:25 2004

Backup Completed @ Mon May 12 12:21:25 2004 [Microsoft][ODBC SQL Server Driver][SQL Server]BACKUP DATABASE successfully proc essed 385 pages in 0.743 seconds (4.238 MB/sec).

### <span id="page-61-2"></span><span id="page-61-0"></span>Restoring the configuration database using the BlackBerry Database Restore tool

If you are using MSDE 2000 for your configuration database, you can use the BlackBerry Database Restore tool provided with the BlackBerry Enterprise Server software.

#### <span id="page-61-1"></span>Run the BlackBerry Database Restore tool

- 1. On the server where the configuration database is located, at the command prompt, switch to the Tools directory on the installation CD.
- 2. Type BlackBerryDBRestore, followed by the parameters needed to configure the restore, in the following order:

BlackBerryDBRestore -d [-f] [-S] [-E | -U -P] [-p]

3. Configure BlackBerryDBRestore.exe using the following parameters:

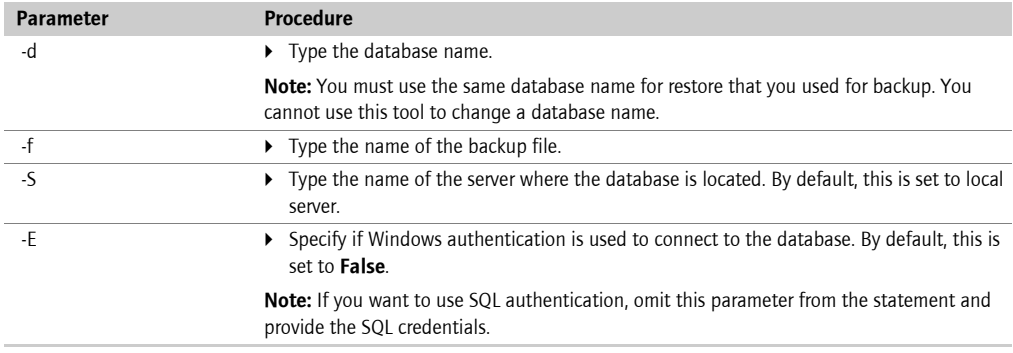

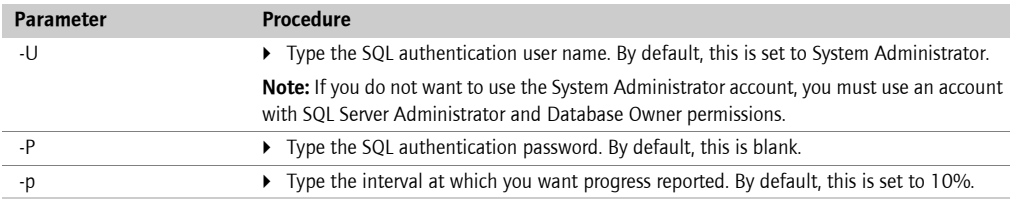

```
4. Press Enter.
```
#### Example

```
C:\Documents and Settings\Desktop\CDLayout\tools>BlackBerryDbRestore -d BESMgmt -f 
c:\DB_backup_folder\BESMgmt_20040512122125.bak -U sqlusername -P sqlpassword
Connecting to SQLServer...
Connected.
```

```
Restore starting...
Percent done: 10 @ Wed May 12 12:21:26 2004
Percent done: 20 @ Mon May 12 12:21:26 2004
Percent done: 31 @ Mon May 12 12:21:26 2004
Percent done: 41 @ Mon May 12 12:21:26 2004
Percent done: 52 @ Mon May 12 12:21:26 2004
Percent done: 60 @ Mon May 12 12:21:26 2004
Percent done: 70 @ Mon May 12 12:21:26 2004
Percent done: 81 @ Mon May 12 12:21:26 2004
Percent done: 91 @ Mon May 12 12:21:26 2004
Percent done: 100 @ Mon May 12 12:21:26 2004
```

```
Restore Completed @ Mon May 12 12:21:26 2004
[Microsoft][ODBC SQL Server Driver][SQL Server]RESTORE DATABASE successfully 
processed 385 pages in 0.536 seconds (5.875 MB/sec).
```
### <span id="page-62-0"></span>Creating the configuration database using the CreateDB.exe tool

Use the CreateDB tool to create the configuration database. The details of the installation are written to a log file. By default, this log file is named DBInstallV < YYMMDDHHMMSS>.log.

#### <span id="page-62-1"></span>Configure the database using the BESMgmt.cfg file

- 1. On any server, at the command prompt, switch to the Database directory on the installation CD.
- 2. Open the **BESMgmt.cfg** file, and then configure the file using the following parameters:

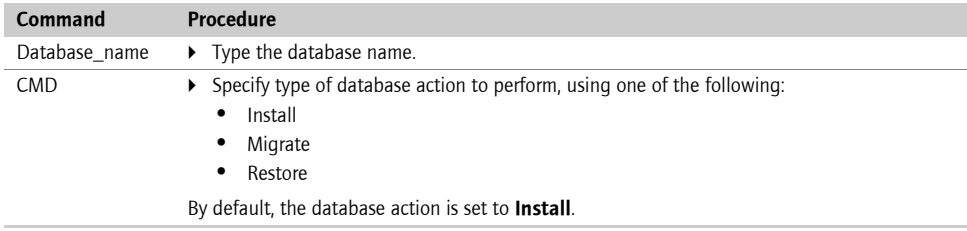

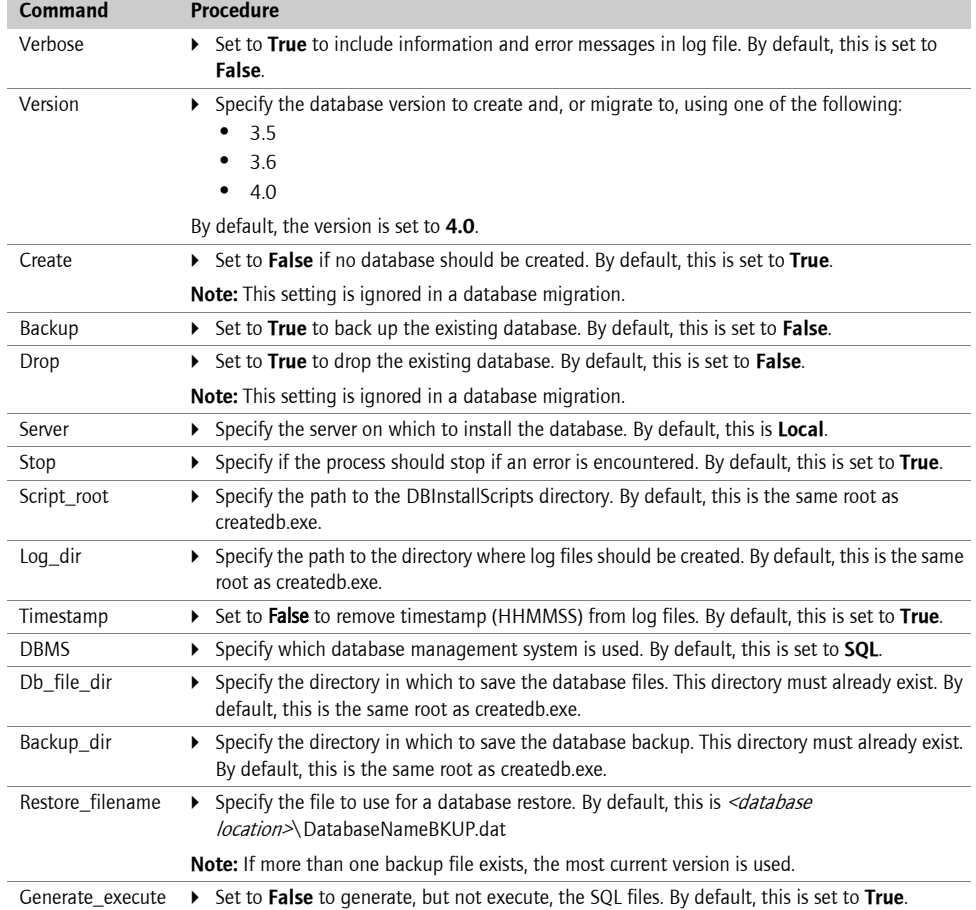

3. Save and close the file.

#### <span id="page-63-0"></span>Run the CreateDB.exe tool

- 1. On any server, at the command prompt, switch to the Database directory on the installation CD.
- 2. Type CreateDB.exe BESMgmt.cfg.
- 3. Press Enter.

### <span id="page-63-1"></span>Migrating users using the NBESMigration tool

If you are upgrading from BlackBerry Enterprise Server version 2.2 to version 4.0, and have more than 200 users, Research In Motion recommends that you use this tool to migrate users after the BlackBerry Enterprise Server upgrade is complete.

#### <span id="page-64-0"></span>Run the NBESMigration.exe

- 1. On the server where the upgraded BlackBerry Enterprise Server is located, at the command prompt, switch to the Database directory on the installation CD.
- 2. Type **nbesmigration.exe**, followed by the parameters needed to configure the migration, in the following order:

```
nbesmigration -d [-l] [-t] [-w] [-u]
```
3. Use these parameters to configure NBESMigration:.

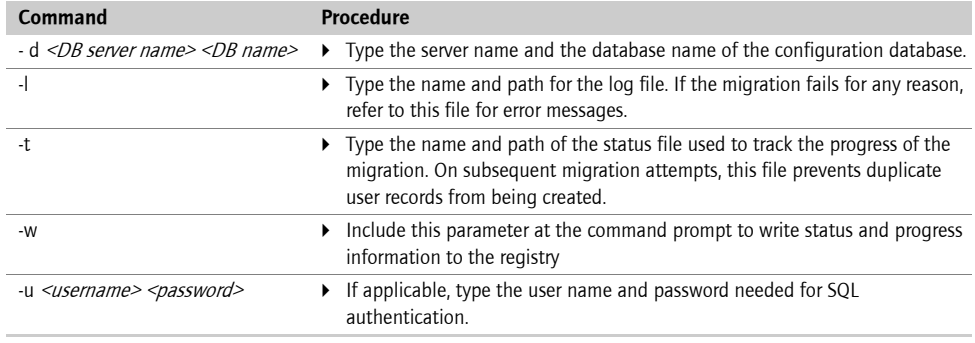

#### Example

```
C:\Documents and Settings\Desktop\CDLayout\database>nbesmigration.exe -d 
"sqlserver1" "besmgmt" -l migrate.log -t status.tmp
```
### <span id="page-64-1"></span>Testing the BlackBerry Enterprise Server SRP connection using the BBSRPTest tool

Use the BBSRPTest tool to test the connection of the BlackBerry Enterprise Server-using the BlackBerry Router-to the SRP address.

#### <span id="page-64-2"></span>Run the BBSRPTest tool

- 1. On the server where the BlackBerry Enterprise Server is located, at the command prompt, switch to the Utility directory created during the installation process.
- 2. Type **BBSRPTest.exe -?** to view the list of commands that can be used with BBSRPTest.

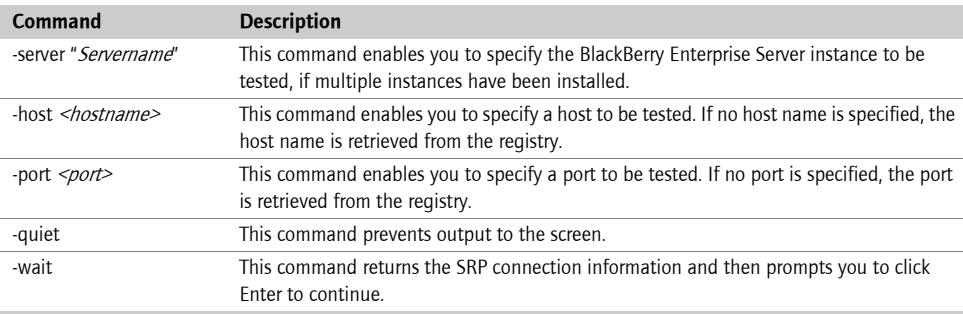

3. At the command prompt, type BBSRPTest.exe -flag <optional arguments>.

The utility checks the BlackBerry Enterprise Server network access node (for example, srp.na.blackberry.net) and confirms whether the SRP connection to the wireless network exists.

### <span id="page-65-2"></span><span id="page-65-0"></span>Repairing the registration of the performance monitor file using the BBPerfmoninstall tool

If problems with performance monitor counters occur, use the BBPerfmoninstall tool to repair the registration of the performance monitor tool .dll file.

#### <span id="page-65-1"></span>Run the BBPerfmoninstall tool

- 1. On the server where the BlackBerry Enterprise Server is located, at the command prompt, switch to the Utility directory created during the installation process.
- 2. Type BBPerfmoninstall.exe -uninstall.
- <span id="page-65-3"></span>3. Type BBPerfmoninstall.exe -install. The utility repairs the registration of the performance monitor .dll file.

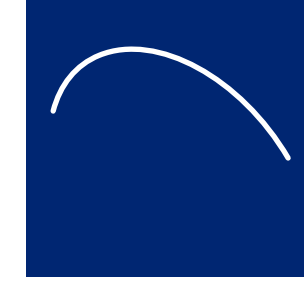

# <span id="page-66-0"></span>Appendix E: Notes.ini settings

Reviewing the notes.ini file

# <span id="page-66-1"></span>Reviewing the notes.ini file

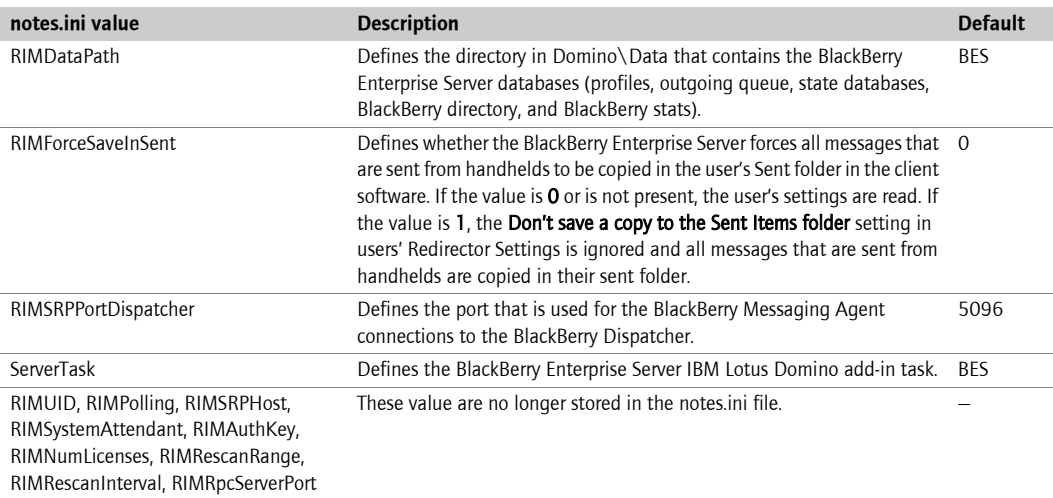

Book Title

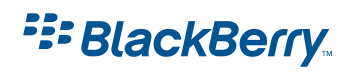

©2004 Research In Motion Limited Published in Canada.